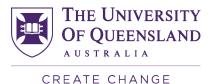

# Master of Cyber Security Self-Study Resource List Appendix

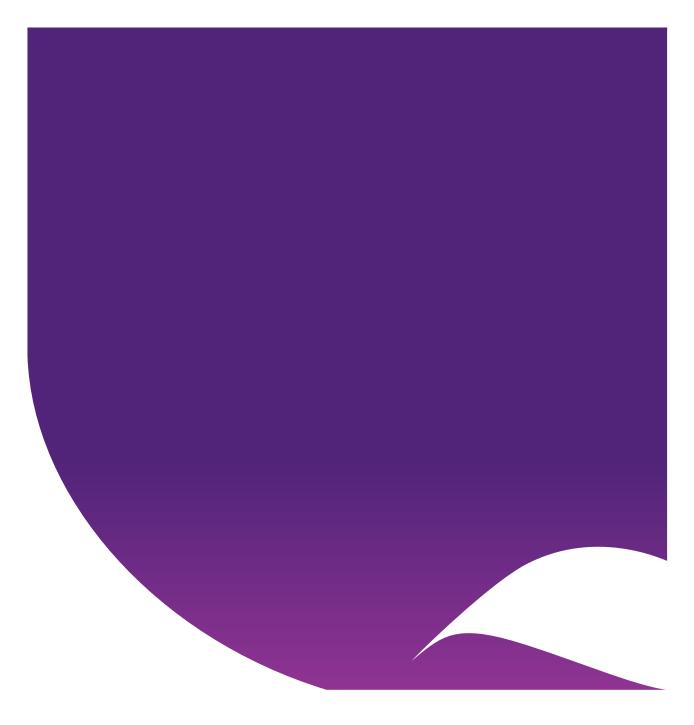

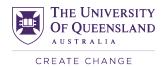

# Contents

| Appendix 1                         | 3 |
|------------------------------------|---|
| Writing Tips – Jonah Rimer         | 3 |
| Appendix 2                         | 6 |
| 9.0.1_VMware_Workstation_Pod_Setup |   |

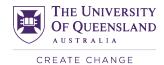

Appendix 1

#### Writing Tips – Jonah Rimer

# **ESSAY: TIPS AND COMMON FEEDBACK**

Make sure you answer the essay prompt!

## Argue, don't summarise

CRICOS Provider No 00025B

- What you argue should directly answer the essay prompt. This is the ultimate goal for an essay
- State argument(s) in the introduction
- Make this a uniting thread: all your main points should connect to and build your argument
- Sometimes less is more (i.e., don't summarise everything)

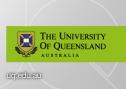

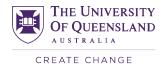

uq.edu.au

# ESSAY: TIPS AND COMMON FEEDBACK Provide examples / evidence to substantiate your points, don't make assertions and then leave it there Examples again help to build your argument Interpret and use your own words This demonstrates understanding / analysis of the material, as opposed to relying on quotes Setup the paper and justify your choices Why are you focusing on what you focus on?

CRICOS Provider No 00025B

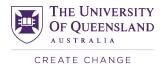

# **ESSAY: TIPS AND COMMON FEEDBACK**

**Defining terms** 

CRICOS Provider No 00025B

Need to show reader how you use terms and what they mean in the context of your essay

Referencing and plagiarism

Ask yourself "so what?"

- Explain why something is important / significant
- Demonstrate logic and connection of ideas
- Show why concepts are relevant

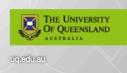

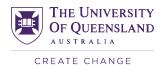

# Appendix 2

### 9.0.1\_VMware\_Workstation\_Pod\_Setup

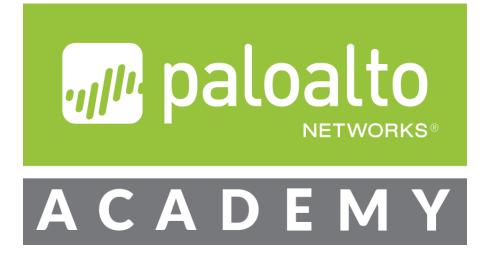

# Palo Alto Networks

# VMware Workstation 9.0 Academy Labs

Document Version: 2019-07-04

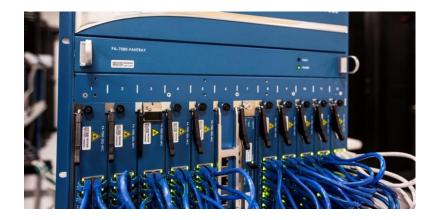

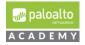

# Table of Contents:

| Overview:                                                                    | 3    |
|------------------------------------------------------------------------------|------|
| Downloads, Licensing and Resources:                                          | 4    |
| Style Reference Table:                                                       | 5    |
| Lab Scenario:                                                                | 6    |
| Configuration Diagram with Usernames and Passwords                           | 7    |
| Lab Solution:                                                                | 9    |
| Windows VMware Workstation Setup Instructions for Palo Alto Networks 9.0 Pod | 9    |
| Import and Configure Firewall on VMware Workstation                          | . 16 |
| Import and Configure Virtual Router on VMware Workstation                    | . 19 |
| Import and Configure DMZ Server on VMware Workstation                        | .23  |
| Configure Windows 2016 Client to work on VMware Workstation                  | .25  |
| License Firewall on VMware Workstation                                       | .57  |

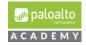

#### Overview:

The purpose of this guide is to provide setup instructions to deploy the 9.0.1 virtual firewall appliance lab pod on VMware Workstation. The 9.0.1 VMware Workstation firewall appliance lab pod is almost identical to the 8.0 VMware Workstation firewall appliance lab pod.

The 9.0.1 lab pod consists of 4 virtual machines: Centos Linux virtual router, Windows Server 2016 client, Centos DMZ and a 9.0.1 VM-50 virtual firewall appliance. We are providing ova's for you to download for all the virtual machines except for the Windows Server 2016 client.

We are no longer providing the Windows/Server client ova for the 9.0.1 VMware Workstation lab pod as we did for the 8.0 VMware Workstation lab pod. Instead, academies will either have to configure a Windows Server 2016 Client using a Microsoft base image and the setup instructions in this guide or continue to use 8.0 Windows Server 2012 client in their new 9.0.1 VMware Workstation lab pod if they have already downloaded/used the Windows Server 2012 client.

In summary, academies have the following VMware Workstation use options for supporting all 8.0 and 9.0 CIC and CPC Moodle courses:

- 1. If an academy has already deployed and is using the 8.0 VMware workstation lab pod, they may continue to use this pod for the above courses.
- 2. If an academy is new to the program or has not previously downloaded and used the ovas in the 8.0 VMware Workstation lab pod then the academy will have to follow this guide and to deploy and configure a 9.0.1 VMware lab pod pod.
- 3. If an academy has been using the 8.0 VMware Workstation lab pod and wants to upgrade to the 9.0.1 lab, the academy may continue to use the Windows Server 2012 lab along with the new 9.0 virtual machines instead of following the instructions in this guide to configure and deploy a new Windows Server 2016 client.

It is important to follow the steps as is so that your students will not experience any issues during their learning experience.

All steps in this document were created and verified using:

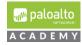

**Product**: VMware Workstation 15 Pro

**Version**: 15.1.0 build-13591040

**Note:** Most VMware workstations are backward compatible. As in, newer versions will take older virtual machines, but older VMware workstations will not take the VMs created in newer versions of VMware.

#### Downloads, Licensing and Resources:

You will need to provide your own licensing for both VMware workstation and Server 2012 / 2016 operations systems.

The following links will direct you to VMWare and Microsoft.

The first link directs you to VMWare's Academic Subscription Site.

The other links map to VMWare Standard License product downloads and resources. VMware workstation Pro is available as a free 30-day trial. You do not need to create a VMWare account to download the free trial.

- <u>https://labs.vmware.com/academic/licensing-overview</u>
- https://vmapss.onthehub.com/WebStore/Welcome.aspx
- https://docs.vmware.com/en/VMware-Workstation-Pro/index.html
- <u>https://www.vmware.com/products/workstation-pro.html</u>
- <u>https://my.vmware.com/web/vmware/info/slug/desktop\_end\_user\_computing/vmware\_workstation\_pro/15\_0</u>
- <u>https://www.vmware.com/products/workstation-pro/workstation-pro-evaluation.html</u>
- <u>https://docs.vmware.com/en/VMware-Workstation-Pro/15/rn/VMware-Workstation-151-Pro-Release-Notes.html</u>
- <u>https://www.microsoft.com/en-us/education/itdm/setup-</u> management/default.aspx?&OCID=AID2000043\_SEM\_7OfoGTMi&utm\_source= google&gclid=EAIaIQobChMI8Ovxzd\_f4wIVIB6tBh3OrA01EAAYASAAEgJpfPD\_ <u>BwE</u>

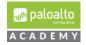

# Style Reference Table:

| Element                         | Style                                                              | Example                                         |
|---------------------------------|--------------------------------------------------------------------|-------------------------------------------------|
| Keystrokes                      | Bold + Capitalize first letter of keystroke                        | Press Ctrl+Alt+Del.<br>Press 1.                 |
|                                 |                                                                    | Press Enter.                                    |
| Anything you type               | Bold                                                               | Enter IP 192.168.50.10                          |
| Icons and LEDS                  | Italics                                                            | Press Apply or OK.                              |
| Anything you click with a mouse | <i>Italics and Capitalize</i><br>names as they appear on<br>screen | Launch <i>Putty</i> connection to your firewall |

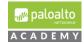

Lab Scenario:

All the virtual machines for this VMware Workstation lab pod are preconfigured with IP addresses that match the subnets for the VMnets outlined in this document. If you want to change your Workstation VMnet subnets, then you will have to change the IP addresses of the virtual machines in this lab pod to correspond with your changed subnet network IDs.

**Note:** Once this lab is complete it will support the following Cybersecurity Academy Moodle Courses when doing the labs through VMware workstation: Cybersecurity Infrastructure Configuration course, Cybersecurity Prevention and Countermeasures course, Firewall Essentials Configuration and Management course and the Optimizing Firewall Threat Prevention course.

In this lab, you will:

- 1. Configure your host computer's VMware Workstation VMnets for your VM-50 lab pod.
- **2.** Download and import the academy VM-50 workstation appliance Firewall ova that is pre-configured to operate on the Workstation VMnets.
- **3.** Import the workstation-DMZ ova into your host computer's VMware Workstation application and assign the client's network adapter to the correct VMnet.
- **4.** Import the workstation-VR ova into your host computer's VMware Workstation application and assign the client's network adapters to the correct VMnets.
- 5. Configure your Windows Client/Server 2016 virtual machine.
- 6. License your VM-50 workstation appliance with provided AUTH code, check to insure your firewall correctly installs the licenses on your appliance and perform dynamic updates.

<u>Note:</u> When doing labs on VMware workstation lab pods it is important to load the correct named configuration snapshot. This will be outlined in each of the lab documents for the respective course that you will complete.

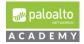

#### Configuration Diagram with Usernames and Passwords

The information in the diagram and table below contains information you will need to complete this lab.

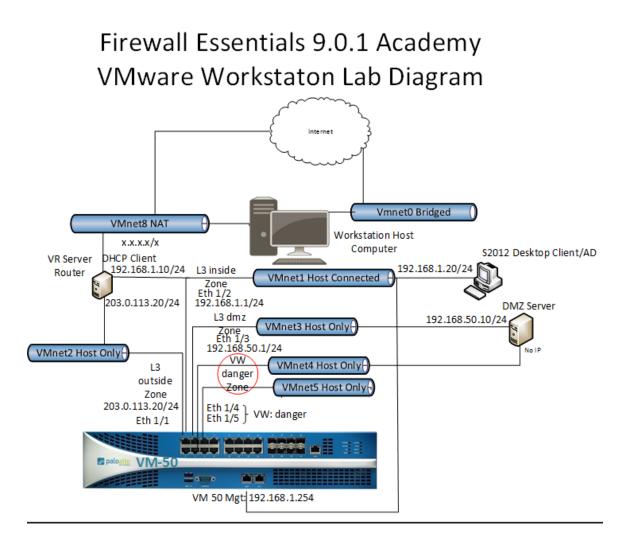

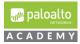

| Virtual Machine         | Username | Password |
|-------------------------|----------|----------|
| VM-50 Academy Appliance | admin    | admin    |
| Server 2012             | lab-user | Pal0Alt0 |
| Centos AAC DMZ          | root     | Pal0Alt0 |
| Centos Virtual Router   | root     | Pal0Alt0 |

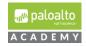

#### Lab Solution:

Windows VMware Workstation Setup Instructions for Palo Alto Networks 9.0 Pod

1 Configure your host computer's VMware Workstation VMnets for your VM-50 lab pod.

Before you begin installing your virtual machines you will need to create the necessary virtual network.

**1.1** Open VMware Workstation and access the Virtual Network Editor by navigating to:

*Edit > Virtual Network Editor.* 

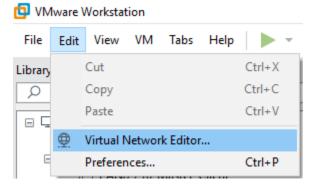

**Note:** You may need administrator privileges here to make a change. To do this please select the *Change Settings* button.

**1.2** Your lab environment will need 7 Virtual Networks. Two of them, VMNet0 and VMNet8 will be built by default. You may also have a third adapter, VMNet1 that you will customize. If your network settings do not display VMNet1 its ok, you will create it when you create the other adapters.

VMNet0 – Type: Bridged. Used to connect to the local host VMNet8 – Type: NAT. Used to assign DHCP addresses to the VMS

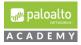

÷.

|        |           | Virtual Network Editor |                 |         |                |  |
|--------|-----------|------------------------|-----------------|---------|----------------|--|
| Name   | Туре      | External Connection    | Host Connection | DHCP    | Subnet Address |  |
| VMnet0 | Bridged   | Auto-bridging          | -               | -       | -              |  |
| VMnet1 | Host-only | -                      | Connected       | Enabled | 192.168.182.0  |  |
| VMnet8 | NAT       | NAT                    | Connected       | Enabled | 192.168.188.0  |  |

Possibly you may also see: VMNet1 – Type: Host-only.

\*\* If it appears you will customize this adapter as directed in the following slides. If it doesn't appear you will create it in the following slides.

- **1.3** In the Virtual Network Editor dialog box, select to highlight "*VMnet1*" and under "VMnet Information" do the following:
  - **1.3.1** Select the radial button, "*Host-only*" (connect VMs internally in a private network).
  - **1.3.2** Set the "Subnet IP" to **192.168.1.0** and the "Subnet mask" to **255.255.255.0**

| 🕀 Virtual                                                                                                    | Network Ec    | litor                        |                 |         | ×                  |  |  |
|----------------------------------------------------------------------------------------------------|---------------|------------------------------|-----------------|---------|--------------------|--|--|
| Name                                                                                                    | Туре          | External Connection          | Host Connection | DHCP    | Subnet Address     |  |  |
| VMnet0                                                                                                    | Bridged       | Auto-bridging                | -               | -       | -                  |  |  |
| VMnet1                                                                                                    | Custom        | -                            | -               | -       | 192.168.1.0        |  |  |
| VMnet2                                                                                                    | Custom        | -                            | -               | -       | 203.0.113.0        |  |  |
| VMnet3                                                                                                    | Custom        | -                            | -               | -       | 192.168.50.0       |  |  |
| VMnet4                                                                                                    | Custom        | -                            | -               | -       | 0.0.0.0            |  |  |
| VMnet5                                                                                                    | Custom        | -                            | -               | -       | 1.1.1.0            |  |  |
| VMnet8                                                                                                    | NAT           | NAT                          | -               | Enabled | 192.168.30.0       |  |  |
| Add Network         Remove Network         Rename Network           VMnet Information         O Bridged (connect VMs directly to the external network)         Image: Connect VMs directly to the external network)         Image: Connect VMs directly to the external network) |               |                              |                 |         |                    |  |  |
| Bridge                                                                                                    | ed to: Autor  | natic                        |                 |         | Automatic Settings |  |  |
| O NAT (                                                                                                    | shared host's | s IP address with VMs)       |                 |         | NAT Settings       |  |  |
| Host-                                                                                                    | only (connec  | t VMs internally in a privat | e network)      |         |                    |  |  |
| Connect a host virtual adapter to this network<br>Host virtual adapter name: VMware Network Adapter VMnet1<br>Use local DHCP service to distribute IP address to VMs<br>Subnet IP: 192.168.1.0<br>Subnet mask: 255.255.255.0                                                     |               |                              |                 |         |                    |  |  |
| Restore De                                                                                                    | efaults       |                              | ОК Са           | ncel    | Apply Help         |  |  |

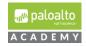

#### **1.3.3** Click Apply.

**1.4** In the "Virtual Network Editor" dialog box, select "*Add Network*" and then select *OK*.

| 👲 Virtual | Network Ec | ditor     |                                         |                 |                   |                 | ×   |
|-----------|------------|-----------|-----------------------------------------|-----------------|-------------------|-----------------|-----|
| Name      | Туре       | External  | Connection                              | Host Connection | DHCP              | Subnet Address  |     |
| VMnet0    | Bridged    | Auto-brid | ging                                    | -               | -                 | -               |     |
| VMnet1    | Custom     | -         |                                         | -               | -                 | 192.168.1.0     |     |
| VMnet8    | NAT        | NAT       | Add a Virtual Net<br>Select a network t | o add: VMnet2   | Enabled<br>×<br>v | 192.168.254.0   |     |
|           |            |           | Add                                     | d Network Re    | move Netwo        | rk Rename Netwo | ork |

**1.4.1** In the "Virtual Network Editor" dialog box for VMnet2, *uncheck* the boxes next to "*Connect a host virtual adapter to this network*" and *uncheck* "*Use local DHCP service to distribute IP addresses to VMs*".

For Subnet IP enter 203.0.113.0 and for Subnet Mask enter 255.255.255.0

**1.4.2** Click Apply.

| ame                     | Type                                                                             | External Connection                                                                           | Host Connection                    | DHCP         | Subnet Address     |
|-------------------------|----------------------------------------------------------------------------------|-----------------------------------------------------------------------------------------------|------------------------------------|--------------|--------------------|
| Mnet0                   | Bridged                                                                          | Auto-bridging                                                                                 | _                                  |              | -                  |
| Mnet1                   | Custom                                                                           | -                                                                                             | -                                  | 2            | 192, 168, 1,0      |
| Mnet2                   | Custom                                                                           | -                                                                                             | -                                  | -            | 203.0.113.0        |
| Mnet3                   | Custom                                                                           | -                                                                                             | -                                  | -            | 192.168.50.0       |
| Mnet4                   | Custom                                                                           | -                                                                                             | -                                  | -            | 0.0.0.0            |
| Mnet5                   | Custom                                                                           | -                                                                                             | -                                  | -            | 1.1.1.0            |
| Mnet8                   | NAT                                                                              | NAT                                                                                           | -                                  | Enabled      | 192.168.30.0       |
|                         | d (connect )                                                                     | /Ms directly to the externa                                                                   | network)                           |              |                    |
| Bridg                   | ed to: Autor                                                                     |                                                                                               | al network)                        | $\checkmark$ | Automatic Settings |
| Bridg                   | ed to: Autor                                                                     | -                                                                                             | il network)                        | ~            | Automatic Settings |
| Bridg                   | ed to: Autor                                                                     | matic                                                                                         |                                    | ~            |                    |
| Bridg<br>NAT (<br>Host- | ed to: Autor<br>shared host's<br>only (connec                                    | matic<br>s IP address with VMs)                                                               | e network)<br>rk                   | ~            |                    |
| Bridg<br>NAT (<br>Host- | ed to: Autor<br>shared host's<br>only (connec<br>ect a host vir<br>virtual adapt | matic<br>s IP address with VMs)<br>t VMs internally in a privat<br>tual adapter to this netwo | e network)<br>rk<br>Adapter VMnet2 | ~            |                    |

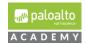

- **1.5** In the "Virtual Network Editor" dialog box, select "*Add Network*".
  - **1.5.1** In the "Virtual Network Editor" dialog box for VMnet3, *uncheck* the boxes next to "Connect a host virtual adapter to this network" and uncheck "Use local DHCP service to distribute IP addresses to VMs".

| 🕀 Virtual                                                                                                    | Network Ec | litor                                                   |                 |         | ×              |  |  |
|----------------------------------------------------------------------------------------------------|------------|---------------------------------------------------------|-----------------|---------|----------------|--|--|
| Name                                                                                                    | Туре       | External Connection                                     | Host Connection | n DHCP  | Subnet Address |  |  |
| VMnet0                                                                                                    | Bridged    | Auto-bridging                                           | -               | -       | -              |  |  |
| VMnet1                                                                                                    | Custom     |                                                         | -               | -       | 192.168.1.0    |  |  |
| VMnet2                                                                                                    | Custom     | -                                                       | -               | -       | 203.0.113.0    |  |  |
| VMnet3                                                                                                    | Custom     | -                                                       | -               | -       | 192.168.50.0   |  |  |
| VMnet4                                                                                                    | Custom     | -                                                       | -               | -       | 0.0.0.0        |  |  |
| VMnet5                                                                                                    | Custom     | -                                                       | -               | -       | 1.1.1.0        |  |  |
| VMnet8                                                                                                    | NAT        | NAT                                                     | -               | Enabled | 192.168.30.0   |  |  |
| Add Network     Remove Network     Rename Network       VMnet Information     O Bridged (connect VMs directly to the external network)       Bridged to:     Automatic                                                                            |            |                                                         |                 |         |                |  |  |
|                                                                                                    |            | s IP address with VMs)<br>t VMs internally in a private | network)        |         | NAT Settings   |  |  |
| Connect a host virtual adapter to this network<br>Host virtual adapter name: VMware Network Adapter VMnet3<br>Use local DHCP service to distribute IP address to VMs<br>DHCP Settings<br>Subnet IP: 192, 168, 50, 0 Subnet mask: 255, 255, 255, 0 |            |                                                         |                 |         |                |  |  |
| Subnet IF                                                                                                    |            | o, ou, u Subnet                                         |                 |         | Apply Help     |  |  |

- 1.5.2 For Subnet IP enter 192.168.50.0 and for Subnet Mask enter 255.255.255.0
- 1.5.3 Click Apply.
- **1.6** In the "Virtual Network Editor" dialog box, select "*Add Network*".
  - **1.6.1** In the "Virtual Network Editor" dialog box for VMnet4, *uncheck* the boxes next to "Connect a host virtual adapter to this network" and uncheck "Use local DHCP service to distribute IP addresses to VMs".

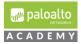

#### For Subnet IP enter 0.0.0.0 and for Subnet Mask enter 255.255.255.0 and

| 🕀 Virtual                                                                                                    | Network Ed    | litor                                                            |                 |         | ×                  |  |  |
|----------------------------------------------------------------------------------------------------|---------------|------------------------------------------------------------------|-----------------|---------|--------------------|--|--|
| Name                                                                                                    | Туре          | External Connection                                              | Host Connection | DHCP    | Subnet Address     |  |  |
| VMnet0                                                                                                    | Bridged       | Auto-bridging                                                    | -               | -       | -                  |  |  |
| VMnet1                                                                                                    | Custom        | -                                                                | -               | -       | 192.168.1.0        |  |  |
| VMnet2                                                                                                    | Custom        | -                                                                | -               | -       | 203.0.113.0        |  |  |
| VMnet3                                                                                                    | Custom        |                                                                  | -               | -       | 192.168.50.0       |  |  |
| VMne                                                                                                    | Custom        | -                                                                | -               | -       | 0.0.0.0            |  |  |
| VMnet5                                                                                                    | Custom        | -                                                                | -               | -       | 1.1.1.0            |  |  |
| VMnet8                                                                                                    | NAT           | NAT                                                              | -               | Enabled | 192.168.30.0       |  |  |
| Bridge                                                                                                    | ed to: Autor  | Ms directly to the external r<br>natic<br>s IP address with VMs) | etwork)         | ~       | Automatic Settings |  |  |
| • Host-o                                                                                                    | only (connect | t VMs internally in a private r                                  | network)        |         |                    |  |  |
| Connect a host virtual adapter to this network         Host virtual adapter name: VMware Network Adapter VMnet4         Use local DHCP service to distribute IP address to VMs         DHCP Settings         Subnet IP:       0 . 0 . 0         Subnet IP:       0 . 0 . 0 |               |                                                                  |                 |         |                    |  |  |
| Restore De                                                                                                    | efaults       |                                                                  | OK Cano         | iel /   | Apply Help         |  |  |

**1.6.2** Click Apply.

- **1.7** In the "Virtual Network Editor" dialog box, select "*Add Network*".
  - **1.7.1** In the "Virtual Network Editor" dialog box for VMnet5, *uncheck* the boxes next to "Connect a host virtual adapter to this network" and uncheck "Use local DHCP service to distribute IP addresses to VMs".
  - 1.7.2 For Subnet IP enter 1.1.1.0 and for Subnet Mask enter 255.255.255.0.

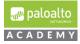

| 👳 Virtual                                                                                                    | Network Ed   | litor                                                           |                 |         | ×                                  |  |
|----------------------------------------------------------------------------------------------------|--------------|-----------------------------------------------------------------|-----------------|---------|------------------------------------|--|
| Name                                                                                                    | Туре         | External Connection                                             | Host Connection | DHCP    | Subnet Address                     |  |
| VMnet0                                                                                                    | Bridged      | Auto-bridging                                                   | -               | -       | -                                  |  |
| VMnet1                                                                                                    | Custom       |                                                                 | -               | -       | 192.168.1.0                        |  |
| VMnet2                                                                                                    | Custom       | -                                                               | -               | -       | 203.0.113.0                        |  |
| VMnet3                                                                                                    | Custom       | -                                                               | -               | -       | 192.168.50.0                       |  |
| VMnet4                                                                                                    | Custom       | -                                                               | -               | -       | 0.0.0.0                            |  |
| VMnet5                                                                                                    | Custom       | -                                                               | -               | -       | 1.1.1.0                            |  |
| VMnet8                                                                                                    | NAT          | NAT                                                             | -               | Enabled | 192.168.30.0                       |  |
| Bridge                                                                                                    | ed to: Auto  | /Ms directly to the external<br>matic<br>s IP address with VMs) | network)        |         | Automatic Settings<br>NAT Settings |  |
| Host-o                                                                                                    | only (connec | t VMs internally in a private                                   | network)        |         |                                    |  |
| Connect a host virtual adapter to this network         Host virtual adapter name: VMware Network Adapter VMnet5         Use local DHCP service to distribute IP address to VMs         Subnet IP:       1 . 1 . 1 . 0         Subnet IP:       1 . 1 . 1 . 0 |              |                                                                 |                 |         |                                    |  |
| Restore De                                                                                                    | faults       |                                                                 | OK Cano         | el      | Apply Help                         |  |

- **1.7.3** Click Apply.
- **1.8** In the "Virtual Network Editor" dialog box, select *VMnet* 8.
  - **1.8.1** Select the radial button *NAT* (*Share host's IP address with VMs*)

<u>Note:</u> Your VMnet8 NAT Subnet Address should be automatically assigned and will likely be different than the display below. Please make sure vmnet8 does not use the same subnet as vmnet1, 192.168.1.0/24, in order to prevent address collision. You can change your NAT subnet address to 192.168.30.0 and the "Subnet mask" to 255.255.255.0 if you want but it is not necessary.

If you have any questions, please consult with your instructor.

Also, if you change your NAT settings you may need to reboot your laptop for these settings to be applied.

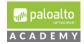

- **1.8.2** Ensure the box next to "*Connect a host virtual adapter to this network*" is *checked*
- **1.8.3** Ensure the box next to "Use local DHCP service to distribute IP addresses to VMs" is checked.

| 👲 Virtual I                                                                                                    | Network Edi | itor                |                 |         | ×              |  |  |
|----------------------------------------------------------------------------------------------------|-------------|---------------------|-----------------|---------|----------------|--|--|
| Name                                                                                                    | Туре        | External Connection | Host Connection | DHCP    | Subnet Address |  |  |
| VMnet0                                                                                                    | Bridged     | Auto-bridging       | -               | -       | -              |  |  |
| VMnet1                                                                                                    | Custom      | -                   | -               | -       | 192.168.1.0    |  |  |
| VMnet2                                                                                                    | Custom      | -                   | -               | -       | 203.0.113.0    |  |  |
| VMnet3                                                                                                    | Custom      | -                   | -               | -       | 192.168.50.0   |  |  |
| VMnet4                                                                                                    | Custom      | -                   | -               | -       | 0.0.0.0        |  |  |
| VMnet5                                                                                                    | Custom      | -                   | -               | -       | 1.1.1.0        |  |  |
| VMnet8                                                                                                    | NAT         | NAT                 | Connected       | Enabled | 192.168.30.0   |  |  |
| VMnet Information O Bridged (connect VMs directly to the external network) Bridged to: Automatic Automatic Settings NAT (shared host's IP address with VMs) NAT Settings                                                                                                    |             |                     |                 |         |                |  |  |
| ○ Host-only (connect VMs internally in a private network)         ☑ Connect a host virtual adapter to this network         Host virtual adapter name: VMware Network Adapter VMnet8         ☑ Use local DHCP service to distribute IP address to VMs         DHCP Settings         Subnet IP:       192,168,30,0         Subnet IP:       192,168,30,0 |             |                     |                 |         |                |  |  |
| Restore De                                                                                                    | faults      |                     | OK Cance        | el A    | Apply Help     |  |  |

- 1.8.4 Click Apply.
- **1.8.5** Click OK.

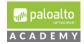

#### Import and Configure Firewall on VMware Workstation

- 2 Download and Import the academy VM-50 workstation firewall appliance ova into your host computers VMware Workstation application and check to insure appliance's network adapters are assigned to the correct VMnets. The VMware Workstation ova/lab config share drive URL is posted in the following Cybersecurity Academy Moodle Courses: Configuration Infrastructure course, Cybersecurity Prevention and Countermeasures course, Firewall Essentials Configuration and Management course and the Optimizing Firewall Threat Prevention course.
  - **2.1.1** In the VMware Workstation application click *File* and select *Open*.
  - **2.1.2** In the Open dialog box, browse to the location of the PA-VM-9.0-PanOS-FW-OVA and select. Click *Open*.

| Import Virtual Machine                                                                                 | × |
|----------------------------------------------------------------------------------------------------|---|
| Store the new Virtual Machine<br>Provide a name and local storage path for the new<br>virtual machine. |   |
| Name for the new virtual machine:<br>PA-VM-9.0-PanOS-FW                                                |   |
| Storage path for the new virtual machine:                                                              |   |
| C:\Users\Loaner\Documents\Virtual Machines\PA Browse.                                                  |   |
| Help Import Cance                                                                                      | 1 |

- **2.1.3** In the "Import Virtual Machine" dialog box, choose the location of your PA-VM-9.0-PanOS-FW virtual machine.
- 2.1.4 Click Import.
- **2.1.5** In VMware workstation PA-VM-9.0-PanOS-FW, select edit *Virtual Machine Settings*

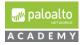

Power on this virtual machine
Control Control Contro

| <ul> <li>Devices</li> </ul> |                |
|-----------------------------|----------------|
| 📰 Memory                    | 5.5 GB         |
| Processors                  | 2              |
| 📇 Hard Disk (SCSI)          | 60 GB          |
| S CD/DVD (IDE)              | Using unknown  |
| 🗣 Network Adapter           | Bridged (A mm  |
| 🗣 Network Adapter 2         | Bridged (Autom |
| 🗣 Network Adapter 3         | Bridged (Autom |
| 🗣 Network Adapter 4         | Bridged (Autom |
| 🗣 Network Adapter 5         | Bridged (Autom |
| 🔁 Network Adapter 6         | Bridged (Autom |
| 🔁 Network Adapter 7         | Host-only      |
| 🛄 Display                   | 1 monitor      |

and in the dialog box make sure that:

Network adapter 1 is assigned to Custom "VMnet1". Network Adapter 2 is assigned to the Custom "VMnet2". Network Adapter 3 is assigned to Custom "VMnet1". Network Adapter 4 is assigned to Custom "VMnet3". Network Adapter 5 is assigned to Custom "VMnet4". Network Adapter 6 is assigned to "VMnet5". Network Adapter 7 is assigned to "Host-only".

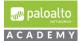

| rdware Options     |                       |
|--------------------|-----------------------|
| Device             | Summary               |
| 🕮 Memory           | 5.5 GB                |
| Processors         | 2                     |
| 🔜 Hard Disk (SCSI) | 60 GB                 |
| 🕙 CD/DVD (IDE)     | Using unknown backend |
| Network Adapter    | Custom (VMnet1)       |
| Network Adapter 2  | Custom (VMnet2)       |
| Network Adapter 3  | Custom (VMnet1)       |
| Network Adapter 4  | Custom (VMnet3)       |
| Network Adapter 5  | Custom (VMnet4)       |
| Network Adapter 6  | Custom (VMnet5)       |
| Network Adapter 7  | Host-only             |
| Display            | 1 monitor             |

**Note:** Please make sure that the allocated memory for the VM50 appliance is at least **5.5 GB** of RAM. If you set this lower you lose some functionality in the VM-50

- **2.1.6** Click *OK* to close the dialog box.
- **2.1.7** Do not power on the firewall yet.

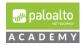

#### Import and Configure Virtual Router on VMware Workstation

3 Download and Import the PA-VM-9.0-PanOS-VR OVA into your host computer's VMware Workstation application and assign the client's network adapter to the correct VMnet2. The VMware Workstation ova/lab config share drive URL is posted in the following Cybersecurity Academy Moodle Courses: Configuration Infrastructure course, Cybersecurity Prevention and Countermeasures course, Firewall Essentials Configuration and Management course and the Optimizing Firewall Threat Prevention course.

You will follow the same basic steps you did when importing your PA-VM-9.0-PanOS-FW.

The virtual router is configured with 3 destination NATs to connect from your host computer to your VMware Workstation pod as shown in the screen shot below. These destination NATs will allow you to do the following:

**1.** Connect to your PANOS 9.0.1 VM-50 firewall appliance's management interface WebUI using your host computer's Web browser and the destination https URL composed of the external address of your virtual router's *ens160* interface;

**2.** Connect to your PANOS 9.0.1 VM-50 firewall appliance's management interface via *ssh* from PuTTY on your host computer using the destination IP address assigned to your virtual router's *ens160* interface and

**3.** Connect to your pod's Server/Client 2016 via RDP using the destination IP address assigned to your virtual router's ens160 interface.

| [root@pod-vr ~]# iptables -L -t nat<br>Chain PREROUTING (policy ACCEPT) |             |                                       |
|-------------------------------------------------------------------------|-------------|---------------------------------------|
| target prot opt source                                                  | destination |                                       |
| DNAT tcp anywhere                                                       | anywhere    | tcp dpt:ssh to:192.168.1.254          |
| DNAT tcp anywhere                                                       | anywhere    | tcp dpt:https to:192.168.1.254        |
| DNAT tcp anywhere                                                       | anywhere    | tcp dpt:ms-wbt-server to:192.168.1.20 |

- **3.1.1** In the VMware Workstation application click *File* and select *Open* in the dropdown menu.
- **3.1.2** In the Open dialog box, browse to the location of the PA-VM-9.0-PanOS-VR ova and select to open it.
- **3.1.3** In the "Import Virtual Machine" dialog box, chose the location of your virtual machine and click *Import*.

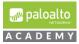

| Import Virtual Machine                                                                                 | х |
|----------------------------------------------------------------------------------------------------|---|
| Store the new Virtual Machine<br>Provide a name and local storage path for the new<br>virtual machine. |   |
| Name for the new virtual machine:<br>PA-VM-9.0-PanOS-VR                                                |   |
| Storage path for the new virtual machine:                                                              |   |
| C:\Users\Loaner\Documents\Virtual Machines\PA Browse                                                   |   |
| Help Import Cancel                                                                                     |   |

- **3.1.4** In Workstation on your PA-VM-9.0-PanOS-VR tab, select *edit virtual network machine settings* and assign the Network Adapter 1 to **NAT ("VMnet8)**"
- **3.1.5** Select the *Advanced* option. Once in the Advanced menu please manually enter the following MAC Address: "**00:0C:29:EC:64:FE**" and select *OK*.

| Device Summary<br>Memory 512 MB<br>Processors 1<br>Processors 1<br>Network Adapter 2<br>Network Adapter 2<br>Network Adapter 3<br>Network Adapter 3<br>Network Adapter 4 dvanced Settings<br>Network Adapter Advanced Settings<br>Network Adapter Advanced Settings<br>Network Section State<br>NAT: Used to share the host's IP address<br>NAT: Used to share the host's IP address<br>NAT: Used to share the host's IP address<br>NAT: Used to share the host's IP address<br>NAT: Used to share the host's IP address<br>Outgoing Transfer<br>Bandwidth: Unlimited<br>Kops:<br>Outgoing Transfer<br>Bandwidth: Unlimited<br>Kops:<br>Outgoing Transfer<br>Bandwidth: Unlimited<br>Kops:<br>Outgoing Transfer<br>Generate<br>MAC Address<br>Outgoing Transfer<br>Generate<br>MAC Address<br>Outgoing Transfer<br>Generate<br>MAC Address<br>Outgoing Transfer<br>Generate<br>MAC Address<br>Outgoing Transfer<br>Sudwidth: Unlimited<br>Kops:<br>Outgoing Transfer<br>Generate<br>MAC Address<br>Outgoing Transfer<br>Generate<br>MAC Address<br>Outgoing Transfer<br>Generate<br>MAC Address<br>Outgoing Transfer<br>Outgoing Transfer<br>Generate<br>MAC Address<br>Outgoing Transfer<br>Outgoing Transfer<br>Outgoing Transfer<br>Outgoing Transfer<br>Outgoing Transfer<br>Generate<br>MAC Address<br>Outgoing Transfer<br>Outgoing Transfer |                   |                        |                                                       |
|----------------------------------------------------------------------------------------------------|-------------------|------------------------|-------------------------------------------------------|
| Elemony       512 MB         Processors       1         Hard Disk (SCS1)       5 GB         Network Adapter       Custom (Wmet8)         Network Adapter 2       Custom (Wmet8)         Network Adapter 3       Custom (Wmet8)         Display       Auto detect         Network Adapter 4/dvanced Settings       Matter 2         Incoming Transfer       Gameta target         Packet Loss (%):       0         Outgoing Transfer       Latency (ms):         Dutgoing Transfer       Latency (ms):         MAC Address       Mac Address                                                                                                    | evice             | Summary                |                                                       |
| Processors       1         Hard Disk (SCS1)       5 GB         Network Adapter       Custom (Whnet8)         Network Adapter 2       Custom (Whnet2)         Display       Auto detect         Network Adapter Advanced Settings <ul> <li>Wetwork Adapter Connection state</li> <li>NAT: Used to share the host's IP address</li> <li>Houstonkit:</li> <li>Unlimited</li> <li>Wathers (NAT)</li> <li>Custom (Whet2)</li> <li>Display</li> </ul> Network Adapter Advanced Settings <ul> <li>Wather Network shared with the host's IP address</li> <li>Houstonkit:</li> <li>Unlimited</li> <li>Whets (NAT)</li> <li>CLAN Segments</li> <li>Advanced</li> <li>MAC Address</li> </ul>                                                                                                    | Memory            | 512 MB                 |                                                       |
| Detwork Adapter       Custom (VMnet8)         Pietwork Adapter 2       Custom (VMnet1)         Display       Auto detect         Network Adapter 3       Custom (VMnet2)         Display       Auto detect         Network Adapter Advanced Settings       \(\Compared Compared Co                                   | Processors        | 1                      | Connect at power on                                   |
| Wetwork Adapter 2 Outsom (Wmets) Display Auto detect Display Auto detect Display Auto detect Display Auto detect NAT: Used to share the host's IP address Outsoming Transfer Bandwidth: Unlimited Vetwork Adapter S(%): 0 Dutgoing Transfer Bandwidth: Unlimited VMEXE Loss (%): 0 Dutgoing Transfer Bandwidth: Unlimited Vetwork Adapter S(%): 0 Dutgoing Transfer Bandwidth: Unlimited Vetwork Adapter S(%): 0 Wetwork Adapter S(%): 0 Wetwork S(%): 0 Wetwork Adapter S(%): 0 Wetwork S(%): 0 Wetwork S(%): 0 Wetwork S(%): 0 Wetwork S(%): 0 Wetwork S(%): 0 Wetwork S(%): 0 Wetwork S(%): 0 Wetwork S(%): 0 Wetwork S(%): 0 0 Wetwork S(%): 0 0 Wetwork S(%): 0 0 0 0 0 0 0 0 <td></td> <td>5 GB</td> <td></td>                                                                                                    |                   | 5 GB                   |                                                       |
| Network Adapter 3       Custom (VMnet2)         Display       Auto detect         Network Adapter Advanced Settings                                                                                                    |                   |                        |                                                       |
| Display       Auto detect         Network Adapter Advanced Settings       \(\)         Incoming Transfer       \(\)         Bandwidth:       Unlimited         Voltoging Transfer       \(\)         Dutgoing Transfer       \(\)         Bandwidth:       Unlimited         Vigoing Transfer       \(\)         Bandwidth:       Unlimited         Vigoing Transfer       \(\)         Bandwidth:       Unlimited         Vigoing Transfer       \(\)         Bandwidth:       Unlimited         Whets (NAT)       \(\)         Latency (ms):       \(\)         MAC Address       \(\)                                                                                                    |                   |                        | O Bridged: Connected directly to the physical network |
| Network Adapter Advanced Settings         Network Adapter Advanced Settings         Incoming Transfer         Bandwidth:         Unlimited         Kbps:         Packet Loss (%):         0         Outgoing Transfer         Bandwidth:         Unlimited         Kbps:         Packet Loss (%):         0         Eatency (ms):         0         Wineta (NAT)         LAN Segments         Advanced         MAC Address                                                                                                    |                   |                        | Replicate physical network connection state           |
| Network Adapter Advanced Settings       X         Incoming Transfer       Gustom: Specific virtual network shared with the host         Bandwidth:       Unlimited         Kbps:       V         Packet Loss (%):       0.0         Outgoing Transfer       Latency (ms):         Bandwidth:       Unlimited         Kbps:       V         Outgoing Transfer       LAN Segments         Advanced       Advanced         MAC Address       MAC Address                                                                                                    | Display           | Auto detect            | NAT: Used to share the best's ID address              |
| Incoming Transfer<br>Bandwidth: Unlimited<br>Vkbps:<br>Packet Loss (%): 0.0<br>Uutgoing Transfer<br>Bandwidth: Unlimited<br>Kbps:<br>Packet Loss (%): 0.0<br>Unlimited<br>Kbps:<br>Packet Loss (%): 0.0<br>MAC Address                                                                                                    | Network Adapter A | dvanced Settings X     | 0                                                     |
| Incoming Iransfer       Bandwidth:       Unlimited       Kbps:       Packet Loss (%6):       0       Collgoing Transfer       Bandwidth:       Unlimited       VMnet8 (NAT)       Latency (ms):       0       Latency (ms):       0       Latency (ms):       0       Latency (ms):       0       MAC Address                                                                                                    | Network Adapter A | uvanceu settings X     |                                                       |
| Kdps:   Packet Loss (%):   0   Latency (ms):   0   Packet Loss (%):   0.0   Latency (ms):   0   Latency (ms):   0   Latency (ms):   0   Image: Constraint of the second second se                                                                 | Incoming Transfer |                        |                                                       |
| Kbps:   PacketLoss (%);   0   Latency (ms):   0   Outgoing Transfer   Bandwidth:   Unlimited   Kbps:   ÷   PacketLoss (%);   0.0   ↓                                                                                                    | Bandwidth:        | Unlimited $\checkmark$ | VMnet8 (NAT) ~                                        |
| Packet Loss (%); 0.0 +<br>Latency (ms); 0 +<br>Coutgoing Transfer<br>Bandwidth: Unlimited<br>Kops: +<br>Packet Loss (%); 0.0 +<br>Latency (ms); 0 +<br>MAC Address                                                                                                    | Khoci             |                        | O LAN segment:                                        |
| PacketLoss (%):     0     •       Latency (ms):     0     •       Outgoing Transfer     Bandwidth:     Unlimited       Bandwidth:     Unlimited     ✓       Kbps:     •     •       PacketLoss (%):     0     •       Latency (ms):     0     •                                                                                                    | Kups.             |                        | $\sim$                                                |
| Outgoing Transfer       Bandwidth:       Unlimited       Kbps:       Packet Loss (%):       0.0       Latency (ms):       0       MAC Address                                                                                                    | Packet Loss (%):  | 0.0                    |                                                       |
| Outgoing Transfer       Bandwidth:       Unlimited       V       Kbps:       Packet Loss (%):       0.0       Latency (ms):       0                                                                                                    | (                 | 0                      | LAN Segments Advanced                                 |
| Bandwidth: Unlimited V<br>Kbps: 0.0 C<br>Packet Loss (%): 0.0 C<br>Latency (ms): 0 C<br>MAC Address                                                                                                    | Latency (ms):     | · ·                    |                                                       |
| Bandwidth: Unlimited V<br>Kbps: 0.0 C<br>Packet Loss (%): 0.0 C<br>Latency (ms): 0 C<br>MAC Address                                                                                                    | Outgoing Transfer |                        |                                                       |
| Kbps:<br>Packet Loss (%):<br>Latency (ms):<br>MAC Address                                                                                                    |                   |                        |                                                       |
| Adps:<br>Packet Loss (%): 0.0<br>Latency (ms): 0<br>MAC Address                                                                                                    | Bandwidth:        |                        |                                                       |
| Latency (ms): 0  MAC Address                                                                                                    | Kbps:             |                        |                                                       |
| Latency (ms): 0                                                                                                    | Backet Lees (P()) | 0.0                    |                                                       |
| MAC Address                                                                                                    | Packet Loss (%):  | <b></b>                |                                                       |
|                                                                                                    | Latency (ms):     |                        |                                                       |
|                                                                                                    |                   |                        |                                                       |
| 00:0C:29:EC:64:FE Generate                                                                                                    | MAC Address       |                        |                                                       |
|                                                                                                    | 00:0C:29:EC:64:   | FE Generate            |                                                       |
|                                                                                                    |                   |                        |                                                       |
| OK Cancel Help                                                                                                    | -                 |                        |                                                       |

**3.1.6** Set *Network Adapter* 2 to "**Custom(VMnet1)**" and then select the *Advanced* option. Once in the Advanced menu please manually enter the following MAC Address: "**00:0C:29:EC:64:08**" and select *OK*.

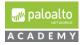

| Device Memory Hernory Hard Disk (SCSI) Network Adapter 2 Network Adapter 3 Display Network Adapter 3 Network Adapter 4 Incoming Transfer Bandwidth: Kbps: Packet Loss (%): Latency (ms): Outgoing Transfer Bandwidth: Kbps: Packet Loss (%): Latency (ms): Outgoing Transfer Bandwidth: Kbps: Packet Loss (%): Latency (ms): Outgoing Transfer Bandwidth: Kbps: Packet Loss (%): Latency (ms): Outgoing Transfer Bandwidth: Kbps: Packet Loss (%): Latency (ms): Outgoing Transfer Bandwidth: Kbps: Packet Loss (%): Dutgoing Transfer Bandwidth: Kbps: Packet Loss (%): Latency (ms): Outgoing Transfer Bandwidth: Kbps: Packet Loss (%): Latency (ms): Outgoing Transfer Bandwidth: Kbps: Packet Loss (%): Latency (ms): Outgoing Transfer Bandwidth: Kbps: Packet Loss (%): Latency (ms): Outgoing Transfer Bandwidth: Kbps: Packet Loss (%): Latency (ms): Outgoing Transfer Bandwidth: Kbps: Packet Loss (%): Latency (ms): Outgoing Transfer Bandwidth: Kbps: Packet Loss (%): Latency (ms): Outgoing Transfer Bandwidth: Kbps: Packet Loss (%): Latency (ms): Outgoing Transfer Bandwidth: Kbps: Packet Loss (%): Latency (ms): Outgoing Transfer Bandwidth: Kbps: Packet Loss (%): Latency (ms): Outgoing Transfer Bandwidth: Kbps: Packet Loss (%): Latency (ms): Outgoing Transfer Bandwidth: Kbps: Packet Loss (%): Latency (ms): Outgoing Transfer Bandwidth: Kbps: Packet Loss (%): Dister Bandwidth: Kbps: Packet Loss (%): Dister Bandwidth: Kbps: Packet Loss (%): Dister Bandwidth: Kbps: Packet Loss (%): Dister Bandwidth: Kbps: Packet Loss (%): Dister Bandwidth: Kbps: Packet Loss (%): Dister Bandwidth: Kbps: Packet Loss (%): Dister Bandwidth: Kbps: Packet Loss (%): Dister Bandwidth: Kbps: Packet Loss (%): Dister Bandwidth: Kbps: Packet Loss (%): Dister Bandwidth: Kbps: Packet Bandwidth: Kbps: Packet Bandwidth: Kbps: Packet Bandwidth: Kbps: Packet Bandwidth: Kbps: Packet Bandwidth: Kbps: Packet Bandwidth: Kbps: Packet Bandwidth: Kbps: Packet Bandwidth: Kbps: Packet Bandwidth: Kbps: Packet Bandwidth: Kbps: Packet Bandwidth: Kbps: Packet Bandwidth: Kbps: Packet Bandwidth: Kb | Unlimited | Device status         Connected         ✓ Connect at power on         Network connection         © Findged: Connected directly to the physical network |
|----------------------------------------------------------------------------------------------------|-----------|----------------------------------------------------------------------------------------------------|
|----------------------------------------------------------------------------------------------------|-----------|----------------------------------------------------------------------------------------------------|

**3.1.7** Set **Network Adapter 3** to "**Custom(VMnet2)**" and then select the *Advanced* option. Once in the Advanced menu please manually enter the following MAC Address: "**00:0C:29:EC:64:12**" and select *OK* 2 times.

| rdware Options                                                                                                    |          |                                                                                                    |
|----------------------------------------------------------------------------------------------------|----------|----------------------------------------------------------------------------------------------------|
| Device<br>Device<br>Memory<br>Processors<br>Herd Dak (SCS1)<br>Processors<br>Herd Dak (SCS1)<br>Processors<br>Processors<br>Processors<br>Display<br>Network Adapter 3<br>Display<br>Network Adapter 3<br>Display<br>Network Adapter 4<br>Incoming Transfer<br>Bandwidth:<br>Kops:<br>Packet Loss (%s):<br>Latency (ms):<br>MAC Address<br>[0:0:C:29:EC:64<br>OK | Unimited | Device status Connected Connect a power on Network connection Project Connected directly to the physical network Replicate physical network connection state ONT: Used to share the host's IP address Onto: Twy A physical Network shared with the host Ocustom: Specific virtual network VMnet2 LAN segment: LAN segments Advanced |

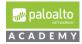

- **3.1.8** *Power* on your PA-VM-9.0-PanOS-VR VM. You will need the VM's built in router to connect your VM-50 management interface to the Internet for licensing.
- **3.1.9** Log on to the VR using the username **root** and password **Pal0Alt0**. *Type* **ifconfig** and confirm that you can see the following:

**Note:** If you do not see the IP addresses associated with each interface repeat the previous steps for the VR machine.

| CentOS Linux 7 (Core)<br>Kernel 3.10.0-693.2.2.el7.x86_64 on an x86_64                                                                                                    |
|----------------------------------------------------------------------------------------------------|
| <pre>pod-vr login: root<br/>Password:<br/>Last login: Tue May 28 17:30:53 on tty1<br/>Iroot0pod-vr ~1# ifconfig<br/>ens160: flags=4163<up,broadcast,running,multicast> mtu 1500<br/>inet 192.168.30.128 netmask 255.255.0 broadcast 192.168.30.255<br/>ether 00:0c:29:ec:64:fe txqueuelen 1000 (Ethernet)<br/>RX packets 8 bytes 1048 (1.0 KiB)<br/>RX errors 0 dropped 0 overruns 0 frame 0<br/>TX packets 5 bytes 830 (830.0 B)<br/>TX errors 0 dropped 0 overruns 0 carrier 0 collisions 0<br/>device interrupt 18 base 0x2000</up,broadcast,running,multicast></pre> |
| ens192: flags=4163<(UP,BRDADCAST,RUNNING,MULTICAST> mtu 1500<br>inet 192.168.1.10 netmask 255.255.255.0 broadcast 192.168.1.255<br>ether 00:0c:29:ec:64:08 txqueuelen 1000 (Ethernet)<br>RX packets 0 bytes 0 (0.0 B)<br>RX errors 0 dropped 0 overruns 0 frame 0<br>TX packets 2 bytes 04 (04.0 B)<br>TX errors 0 dropped 0 overruns 0 carrier 0 collisions 0<br>device interrupt 19 base 0x2000                                                                                                    |
| ens224: flags=4163KUP,BROADCAST,RUNNING,MULTICAST> mtu 1500<br>inet 203.0.113.1 netmask 255.255.255.0 broadcast 203.0.113.255<br>ether 00:0c:29:ec:64:12 txqueuelen 1000 (Ethernet)<br>RX packets 0 bytes 0 (0.0 B)<br>RX errors 0 dropped 0 overruns 0 frame 0<br>TX packets 2 bytes 84 (84.0 B)<br>TX errors 0 dropped 0 overruns 0 carrier 0 collisions 0<br>device interrupt 16 base 0x2400                                                                                                    |
| lo: flags=73{UP,LOOPBACK,RUNNING> mtu 65536<br>inet 127.0.0.1 netmask 255.0.0.0<br>loop txqueuelen 1 (Local Loopback)<br>RX packets 8 bytes 528 (528.0 B)<br>RX errors 0 dropped 0 overruns 0 frame 0<br>TX packets 8 bytes 528 (528.0 B)<br>TX errors 0 dropped 0 overruns 0 carrier 0 collisions 0                                                                                                    |

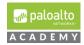

#### Import and Configure DMZ Server on VMware Workstation

- 4 Download and import the PA-VM-9.0-PanOS-DMZ ova into your host computer's VMware Workstation application and assign the client's network adapter to the correct VMnet2. Follow the same steps as you have done for both the FW and the VR virtual machines previously. The VMware Workstation ova/lab config share drive URL is posted in the following Cybersecurity Academy Moodle Courses: Configuration Infrastructure course, Cybersecurity Prevention and Countermeasures course, Firewall Essentials Configuration and Management course and the Optimizing Firewall Threat Prevention course.
  - **4.1.1** In Workstation on your PA-VM-9.0-PanOS-DMZ tab, select *edit virtual network settings* and assign the **Network Adapter 1** to "**Custom(VMnet3)**", and then select the *Advanced* option. Once in the Advanced menu please manually enter the following MAC Address: "**00:0C:29:DB:75:D9**" and select *OK*.

| ardware Options                                                                                                    |                                                                                                    |                                                                                                    |
|----------------------------------------------------------------------------------------------------|----------------------------------------------------------------------------------------------------|----------------------------------------------------------------------------------------------------|
| Device Device Memory Processors Hard Dak (SCS1) Network Adapter Network Adapter 2 Display Network Adapter Ac Incoming Transfer Bandwidth: Kbps: Latency (ms): Latency (ms): Outgoing Transfer Bandwidth: Kbps: Latency (ms): Dutgoing Transfer Bandwidth: Kbps: Packet Loss (%): Chaps: Packet Loss (%): Packet Loss (%) | Vulo detect<br>dvanced Settings X<br>Unlimited V<br>0.0 0<br>0<br>0<br>0<br>0<br>0<br>0<br>0<br>0<br>0<br>0<br>0<br>0<br>0 | Device status  Connected  Connect at power on  Network connection  Bridged: Connected directly to the physical network  Replicate physical network connection state  NAT: Used to share the host's IP address  Hotschniy: A private network shared with the host  Ustom: Specific virtual network  Withet3  LAN Segments  Advanced |

**4.1.2** In Workstation on your PA-VM-9.0-PanOS-DMZ tab, select *edit virtual network settings* and assign the **Network Adapter 2** to "**Custom(VMnet4)**", and then select the *Advanced* option. Once in the Advanced menu please manually enter the following MAC Address: "**00:0C:29:DB:75:E3**" and select *OK* 2 times.

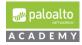

| dware Options                                                                                                    |                      |                                                                                                    |
|----------------------------------------------------------------------------------------------------|----------------------|----------------------------------------------------------------------------------------------------|
| Device<br>Memory<br>Processors<br>Hand Diak (SCSI)<br>Chetwork Adapter<br>Processors<br>Network Adapter<br>Processors<br>Network Adapter<br>Processors<br>Hetwork Adapter<br>Bandwidth:<br>Un<br>Kbps:<br>Packet Loss (%):<br>Latency (ms):<br>O<br>Outgoing Transfer | Imted                | Device status Connected Connected Connected directly to the physical network Replicate physical network connection state NAT: Used to share the host's IP address Host-only: A private network shared with the host Used to share network shared with the host Used to share network large of the share of the share of the s |
| 00:0C:29:DB:75:E3                                                                                                    | Generate Cancel Help |                                                                                                    |

- 4.1.3 *Power* on your PA-VM-9.0-PanOS-DMZ VM.
- **4.1.4** Log on to the DMZ using the username **root** and password **Pal0Alt0**. Type **ifconfig** and confirm that you can see the following:

**Note:** If you do not see the IP addresses associated with each interface repeat the previous steps for the DMZ machine.

| CentOS Linux 7 (Core)                                                                                                    |
|----------------------------------------------------------------------------------------------------|
| Kernel 3.10.0-693.2.2.el7.x86_64 on an x86_64                                                                                                    |
| <pre>pod-dmz login: root<br/>Password:<br/>Last login: Fri May 17 14:28:11 on tty1<br/>Iroot&amp;pod-dmz ~1# ifconfig<br/>ens192: flags=4163<up,broadcast,running,multicast> mtu 1500<br/>inet 192.160.50.10 netmask 255.255.255.65 horoadcast 192.168.50.255<br/>ether 00:06:29:34b:75:49 txqueuelen 1000 (Ethernet)<br/>BX packets 0 bytes 0 (0.0 B)<br/>RX errors 0 dropped 0 overruns 0 frame 0<br/>TX packets 17 bytes 1020 (1020.0 B)<br/>TX errors 0 dropped 0 overruns 0 carrier 0 collisions 0</up,broadcast,running,multicast></pre> |
| ens192:1: flags=4163 <up,broadcast,running,multicast> mtu 1500<br/>inet 192.168.50.11 netmask 255.255.255.0 broadcast 192.168.50.255<br/>ether 00:0c:29:db:75:d9 txqueuelen 1000 (Ethernet)</up,broadcast,running,multicast>                                                                                                    |
| ens224: flags=4163 <up,broadcast,running,multicast> mtu 1500<br/>ether 00:0c:29:db:75:e3 txqueuelen 1000 (Ethernet)<br/>RX packets 0 bytes 0 (0.0 B)<br/>RX errors 0 dropped 0 overruns 0 frame 0<br/>TX packets 0 bytes 0 (0.0 B)<br/>TX errors 0 dropped 0 overruns 0 carrier 0 collisions 0</up,broadcast,running,multicast>                                                                                                    |
| lo: flags=73 <up,loopback,running> mtu 65536<br/>inet 127.0.0.1 netmask 255.0.0.0<br/>loop txqueuelen 1 (Local Loopback)<br/>RX packets 31 bytes 3564 (3.4 KiB)<br/>RX errors 0 dropped 0 overruns 0 frame 0<br/>TX packets 31 bytes 3564 (3.4 KiB)<br/>TX errors 0 dropped 0 overruns 0 carrier 0 collisions 0</up,loopback,running>                                                                                                    |
| lo:10: flags=73 <up,loopback,running> mtu 65536<br/>inet 172.16.2.11 netmask 255.255.255.0<br/>loop txqueuelen 1 (Local Loopback)</up,loopback,running>                                                                                                    |

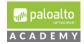

#### Configure Windows 2016 Client to work on VMware Workstation

5 If you are an existing Academy and have used the PANOS 8.0 Windows Server/Client 2012R2 Virtual Machine: You may use this virtual machine, licensed via your institution, for the PANOS 9.0.1 VMware Workstation lab pod.

If you do not have this virtual machine from the PANOS 8.0 VMware Workstation lab pod, then please follow the directions in the steps below to configure a Server/Client 2016 virtual machine which you will need to license using your institution's Microsoft license.

There are 16 individual configuration settings that need to be performed on your Windows Server / Client in order to function properly, including external authentication, certificate services, installing WireShark, folder paths and more.

**Note:** The following steps need to be configured in order for the labs to function correctly.

- **5.1.1** *Create* a New Windows Server/Client 2016 Virtual Machine:
- **5.1.2** *Download* the Windows Sever 2016 ISO image from your Microsoft account and create a new VMware Workstation virtual machine using this ISO image.

For the default "administrator" account use "**Pal0Alt0**" as the password and install VMware tools after creating the Server 2016 virtual machine. Temporarily connect your Server 2016 network adapter to *vmnet8*, the VMware Workstation's NAT'd VMnet.

Set the RAM of your Server 2016 to 2024 MB.

5.1.3 Rename Your Server 2016:

Open "Server Manager" and on the left pane select "Local Server" then under the "Properties" window *click* the default name of your computer. This will open the System Properties dialog box.

In the "System Properties" dialog box click "*Change*". This will open the "Computer Name/Domain Changes" dialog box. In the "Computer name" text box, change the default name to "**CLIENT-2016**".

After changing the name, you will need to *restart* the computer.

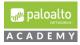

| 🚡 Server Manager                                                         |                                                                                                    |                                                                                                    |                                                                                                    |                                                                                                    |                                                                                                    |                                                                 | - 0                                 | 2    |
|--------------------------------------------------------------------------|----------------------------------------------------------------------------------------------------|----------------------------------------------------------------------------------------------------|----------------------------------------------------------------------------------------------------|----------------------------------------------------------------------------------------------------|----------------------------------------------------------------------------------------------------|-----------------------------------------------------------------|-------------------------------------|------|
| Server M                                                                 | lanager + Local Se                                                                                                    | rver                                                                                                    |                                                                                                    |                                                                                                    | • ③ I                                                                                                    | Manage                                                          | <u>T</u> ools <u>V</u> iew <u>⊢</u> | Help |
| Dashboard     Local Server     All Servers     File and Storage Services | PROPERTIES<br>For WIN-KQDVAQVERD<br>Computer name<br>Workgroup<br>Windows Firewall<br>Remote management<br>Remote Desktop<br>NIC Teaming<br>Ethernet0<br>Operating system version<br>Hardware information<br>EVENTS<br>All events [ 21 total | )<br>WIN-KQOVAQVF8DJ<br>WORKGROUP<br>Public: On<br>Enabled<br>Disabled<br>Disabled<br>IPv4 address assigned by DH<br>Microsoft Windows Server 20<br>VMware, Inc. VMware Virtual | Windows use<br>on the netwo<br>Computer description:<br>Full computer name:<br>Workgroup:<br>To rename this compute<br>workgroup, click Chang | For example: "IIS Production Ser<br>"Accounting Server".<br>WIN-KQDVAQVF8DJ<br>WORKGROUP<br>er or change its domain or | De<br>To You can che<br>computer. C<br>Re<br>Computer na<br>CLIENT-201<br>Ne<br>CLIENT-201<br>Member of<br>Int<br>9<br>© Doma<br>Se<br>Se<br>Computer na<br>CLIENT-201<br>Ne<br>CLIENT-201<br>Ne<br>Se<br>Se<br>Se<br>Se<br>Se<br>Se<br>Se<br>Se<br>Se<br>S | me:<br>16<br>16<br>16<br>16<br>16<br>16<br>16<br>16<br>16<br>16 |                                     | i,   |

**5.1.4** Disable Windows Firewall:

On your Server 2016 desktop in *Server Manager* under "*Properties*" window click "*Public On*" after Windows Firewall and in the Windows Firewall dialog box, select "Turn Windows Firewall on or off". This will bring up the "Customize Settings" dialog box, select to "*Turn Off Windows Firewall* …" in *Private network* settings and *Public network* settings.

| Server Ma                                                   | inager • Local Se                                                                                                    | rver                                                                                                    |                                                                                                    |                                                                                                    |
|-------------------------------------------------------------|----------------------------------------------------------------------------------------------------|----------------------------------------------------------------------------------------------------|----------------------------------------------------------------------------------------------------|----------------------------------------------------------------------------------------------------|
| Tocal Server     All Server     File and Storage Services ▷ | PROPERTIES<br>For CLIENT-2016<br>Computer name<br>Workgroup<br>Windows Firewall<br>Remote management<br>Remote Desktop<br>NIC Teaming<br>Ethernet0<br>Operating system version<br>Hardware information | CLIENT-2016<br>WORKGROU<br>Public: On<br>Enabled<br>Disabled<br>Disabled<br>IPv4 address<br>Microsoft Wi<br>VMware, Inc. | <ul> <li>Windows Firewall</li> <li>→ → ↑ P → Control Pa</li> <li>Control Panel Home</li> <li>Allow an app or feature through Windows Firewall</li> <li>Change notification settings</li> <li>Turn Windows Firewall on or feature data</li> <li>Restore defaults</li> <li>Advanced settings</li> <li>Troubleshoot my network</li> </ul> | inel > System and Security > Windows Firewall         Help protect your PC with Windows Firewall         Windows Firewall can help prevent hackers or maliciou         Internet or a network.         Image: Private networks         Image: Guest or public networks         Networks in public places such as airports or coffee sh         Windows Firewall state:         Incoming connections:         Active public networks:         Notification state: |

**5.1.5** Promote Server 2016 to a Domain Controller:

Follow the directions at this Web site to upgrade your server to a domain controller: <u>https://blogs.technet.microsoft.com/canitpro/2017/02/22/step-by-step-setting-up-active-directory-in-windows-server-2016/</u>.

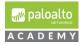

Don't change the temporary DHCP IP address of your Server 2016 but do change your Server's preferred DNS to **127.0.0.1** as your Primary DNS server and use **1.1.1.1** or your NAT'd, VMnet8 default gateway as your Alternate DNS server.

After installing most of the required lab applications on your Server 2016 domain controller, you will change the IP address from DHCP client to a static **192.16.1.20**. Name your domain forest: **"lab.local**". Use the password **"Pal0Alt0**" as the DRSM password.

#### **5.1.6** Create the following users in Active Directory

lab-user Account and Group:

Log on to your Server 2016 Domain Controller and create a new user account in Active Directory Users and Computers using the following data: *First name*: **lab** *Last name*: **user** 

User logon name: lab-user.

For *password* use: "**Pal0Alt0**" and *uncheck* "User must change password at next logon" and "Password never expires".

Add lab-user to the following groups:

*Remote Desktop; Administrators and Server Operators. Create* a new global security group named: *lab users* and add *lab-user* as a member.

|    | Active Directory Users and                      | lab user Properties |                                |            |                 | ?                        | ×      | - | ×   |
|----|-------------------------------------------------|---------------------|--------------------------------|------------|-----------------|--------------------------|--------|---|-----|
| ٦  | File Action View Help                           | Remote control      | Remote                         | Desktop Se | rvices Profile  | CO                       | M+     |   |     |
| 1  | 🖕 🐟 🖄 📩 🗶 📋 🔰                                   | General Address     | Account                        | Profile    | Telephones      | Organi                   | zation |   |     |
| a, |                                                 | Member Of           | Dial-in                        | Envi       | ronment         | Sessio                   | ns –   |   | 0.3 |
| sr | Active Directory Users and (<br>) Saved Queries | Member of:          |                                |            |                 |                          |        |   | ^   |
| ٦  | ✓ 🟥 lab.local                                   | Name                | Active Direct                  | orv Domain | Services Folder |                          |        |   |     |
| R  | > 📔 Builtin                                     | Administrators      | lab.local/Bui                  | tin        |                 |                          |        |   |     |
|    | Computers Domain Controllers                    | Domain Users        | lab.local/Use                  |            |                 |                          |        |   |     |
|    | > ForeignSecurityPrinc                          | lab users           | lab.local/Use                  | 1.00       |                 |                          |        |   |     |
|    | > Control Managed Service Ac                    | Remote Desktop      | lab.local/Bui<br>lab.local/Bui |            |                 |                          |        |   |     |
|    | Users                                           | Server Operators    | lab.local/bui                  | un         |                 |                          |        |   |     |
|    | oscis                                           |                     |                                | _          |                 |                          |        |   |     |
|    |                                                 |                     |                                |            |                 |                          |        |   |     |
|    |                                                 |                     |                                |            |                 |                          |        |   |     |
|    |                                                 |                     |                                |            |                 |                          |        |   |     |
|    |                                                 | Add                 | Remove                         |            |                 |                          |        |   |     |
|    |                                                 | -                   |                                |            |                 |                          |        |   |     |
|    |                                                 | Primary group: D    | omain Users                    |            |                 |                          |        |   |     |
|    |                                                 |                     |                                |            |                 |                          |        |   |     |
|    |                                                 | Set Primary Group   | you have                       | Macintosh  | clients or POSI | group unie<br>K-compliar | nt     |   |     |
|    |                                                 |                     | applicatio                     |            |                 |                          |        |   |     |
|    |                                                 |                     |                                |            |                 |                          |        |   |     |
| 1  |                                                 |                     |                                |            |                 |                          |        |   |     |
|    |                                                 |                     |                                |            |                 |                          |        |   |     |
| 11 | <                                               |                     |                                |            |                 | 1                        | -      |   | ~   |
| 0  |                                                 | 0                   | K                              | Cancel     | Apply           | ј н                      | elp    |   |     |

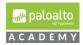

**5.1.7** Active Directory Users and Computers using the following data: *First name*: **lab-user-id** 

User logon name: lab-user-id.

For *password* use: "**Pal0Alt0**" and *uncheck* "User must change password at next logon" and "Password never expires"

*Add* lab-user-id to the following groups: *Domain Users, Distributed COM Users, Event Log Readers.* 

| Active Directory Users and                                                                                                    | lab-user-id Properties                                                                                                    | ?                          | ×     |                                                        | _ | $\times$ |
|----------------------------------------------------------------------------------------------------|----------------------------------------------------------------------------------------------------|----------------------------|-------|--------------------------------------------------------|---|----------|
| File     Action     View     Help       Image: Active Directory Users and Saved Queries     Image: Active Directory Users and Saved Queries       Image: Active Directory Users     Image: Active Directory Users       Image: Active Directory Users     Image: Active Directory Users       Image: Active Directory Users     Image: Active Directory Users       Image: Active Directory Users     Image: Active Directory Users | Member of:<br>Name Active Directory Domain Services Folde<br>Distributed COM lab local/Builtin<br>Domain Users lab local/Users<br>Event Log Readers lab local/Builtin<br>C | CON<br>Organiza<br>Session | ation | e per<br>strato<br>d ser<br>lers i                     |   | <br>ŕ    |
| Users                                                                                                    | Add Remove Primary group: Domain Users Set Primary Group There is no need to change Primary you have Macintosh clients or POSI apolications.                               |                            |       | strato<br>oup<br>oup c<br>r gue<br>oup<br>oup<br>p can |   |          |
| ٢                                                                                                    | opendations.                                                                                                    | Hel                        |       | oup<br>strato                                          |   | ,        |

**5.1.8** Enable Remote Desktop on the Client/Server:

In *Server Manager > Properties* Windows enable *Remote Desktop*. In the System Properties dialog box click Select *Users*.

Add the Administrator and lab-user users.

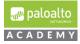

| Server Manager                                                                                            |                                                                   |                                                             |                                                             |                                                                  |
|----------------------------------------------------------------------------------------------------|-------------------------------------------------------------------|-------------------------------------------------------------|-------------------------------------------------------------|------------------------------------------------------------------|
| Server Ma                                                                                                 | anager • Local Se                                                 | rver                                                        |                                                             | • 🔊   🏲                                                          |
| III Deskboord                                                                                             | PROPERTIES<br>For CLIENT-2016                                     |                                                             | System Properties X                                         |                                                                  |
| Local Server All Servers AD CS                                                                            | Computer name<br>Domain                                           | CLIENT-2016<br>lab.local                                    | Computer Name Hardware Advanced Remote                      | 6/13/2019 8:47 AM<br>Download updates only,<br>Today at 11:41 AM |
| AD DS     DNS     File and Storage Services ▷     IIS                                                     | Windows Firewall<br>Remote management<br>Remote Desktop           | Domain: On<br>Enabled<br>Disabled                           | Alow Remote Assistance connections to this computer         | Real-Time Protection: O<br>Settings<br>n Off                     |
|                                                                                                    | NIC Teaming<br>Ethernet0<br>Npcap Loopback Adapter                | Disabled<br>192.168.1.20, IPv6 ena<br>IPv4 address assigned | by C<br>Choose an option, and then specify who can connect. | (UTC-08:00) Pacific Time<br>Not activated                        |
|                                                                                                    | Operating system version<br>Hardware information                  | Microsoft Windows So<br>VMware, Inc. VMware                 |                                                             | Intel(R) Xeon(R) CPU D-<br>4 GB<br>39.51 GB                      |
|                                                                                                    | EVENTS<br>All events   25 total                                   |                                                             | Helo me choose.                                             |                                                                  |
|                                                                                                    | Filter                                                            | • 🗉 ۹                                                       | OK Cancel Apply                                             |                                                                  |
| System Properties<br>Remote Desktop Users                                                                 |                                                                   | ×<br>7. × T-                                                |                                                             |                                                                  |
| The users listed below can connu-<br>the Administrators group can con<br>LAB\Administrator<br>LAB\ab-user | ect to this computer, and any<br>nect even if they are not lister | members of<br>d.                                            |                                                             |                                                                  |
|                                                                                                    |                                                                   | ral<br>Jer                                                  |                                                             |                                                                  |
| LAB'Administrator already has ac<br>Add Remove<br>To create new user accounts or                          | ]                                                                 | to Control                                                  |                                                             |                                                                  |
| Panel and open <u>User Accounts</u> .                                                                     | ок                                                                | Cancel                                                      |                                                             |                                                                  |
| Help me choose                                                                                            | Sele                                                              | en m                                                        |                                                             |                                                                  |

**5.1.9** Configure default domain password policy with no restrictions and configure the default domain auditing policy.

te I 26 total

ОК

Cancel

All a

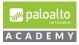

xv. Right click the Microsoft Windows icon in the lower left of your desktop and select run. In the "Run" dialog box enter mmc and click "OK".

|               | Disk Management<br>Computer Management<br>Command Prompt |            |                 |   |
|---------------|----------------------------------------------------------|------------|-----------------|---|
| <b>S</b><br>V |                                                          |            |                 |   |
| Г<br>У        | Command Prompt                                           |            |                 |   |
| v             |                                                          |            |                 |   |
|               | Command Prompt (Admin)                                   |            |                 |   |
|               | Task Manager                                             |            |                 |   |
|               | Control Panel                                            |            |                 |   |
| :dl-          | File Explorer                                            |            |                 |   |
|               | Search                                                   |            |                 |   |
|               | Run                                                      |            |                 |   |
|               | Shut down or sign out                                    |            |                 |   |
|               | Desktop                                                  |            |                 |   |
|               |                                                          |            |                 |   |
| -             |                                                          |            |                 |   |
|               |                                                          |            |                 |   |
| WinSC         |                                                          |            |                 |   |
| @ F           | Run                                                      |            |                 | × |
|               |                                                          |            |                 |   |
| 10            | Type the name of a program, folder,                      | docume     | nt, or Internet |   |
|               | resource, and Windows will open it                       | for you.   |                 |   |
| d             |                                                          |            |                 |   |
| Ope           | en: mmc                                                  |            |                 | ~ |
|               | This task will be created with ac                        | dministrat | ive privileges. |   |
|               |                                                          |            |                 |   |
|               |                                                          |            |                 |   |
|               | OK Can                                                   | cel        | Browse          |   |
|               |                                                          |            |                 | - |
|               |                                                          |            |                 |   |
|               | ዖ 🗆 🙆 🔚 🖡                                                | -          | -               |   |

xvi. In the "Console1" dialog box under the "File" tab, click "Add/Remove Snap-in". In the "Add or Remove Snap-ins" select "Group Policy Management Editor" and in the "Select Group Policy Object" dialog box browse and select "Default Domain Policy" to edit and click OK then Finish then OK to exit out of the "Add or Remove Snap-ins" dialog box.

| File | Action View Favorites Window   | Help   |
|------|--------------------------------|--------|
|      | New                            | Ctrl+N |
|      | Open                           | Ctrl+0 |
|      | Save                           | Ctrl+S |
|      | Save As                        |        |
| Г    | Add/Remove Snap-in             | Ctrl+M |
| ī    | Options                        |        |
|      | 1 C:\Windows\system32\dsa      |        |
|      | 2 C:\Windows\system32\certsrv  |        |
|      | 3 C:\Windows\system32\compmgmt |        |
|      | Exit                           |        |

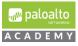

| You can select snap-ins for this console<br>extensible snap-ins, you can configure                                                                                                    |           |                                       | the selected set o |
|----------------------------------------------------------------------------------------------------|-----------|---------------------------------------|--------------------|
| Available snap-ins:                                                                                                    |           | Selected snap-ins:                    |                    |
| Snap-in                                                                                                    | Vendc ^   | Console Root                          |                    |
| 📅 Disk Management                                                                                                    | Micros    |                                       |                    |
| DNS                                                                                                    | Micros    |                                       |                    |
| Enterprise PKI                                                                                                    | Micros    |                                       |                    |
| Event Viewer                                                                                                    | Micros    |                                       | 10                 |
| Folder                                                                                                    | Micros    |                                       |                    |
| Group Policy Management                                                                                                    | Micro: Ad |                                       |                    |
| Group Policy Management Editor                                                                                                    | Micros    |                                       |                    |
| Group Policy Object Editor                                                                                                    | Micros    |                                       |                    |
| Group Policy Starter GPO Editor                                                                                                    | Micros    |                                       |                    |
| Internet Information Services (I                                                                                                    | Micros    |                                       |                    |
| IP Security Monitor                                                                                                    | Micros    |                                       |                    |
| Security Policy Management                                                                                                    | Micros 🗸  |                                       |                    |
| <                                                                                                    | ~         |                                       |                    |
|                                                                                                    | zard      |                                       |                    |
| elect Group Policy Object                                                                                                    | zard      |                                       |                    |
| elect Group Policy Object                                                                                                    | zard      | ? ×                                   |                    |
| elect Group Policy Object                                                                                                    | zard      | ? ×                                   |                    |
| elect Group Policy Object<br>Welcome to the Group Policy Wi<br>Browse for a Group Policy Object                                                                                                    | zard      | ? ×                                   |                    |
| Browse for a Group Policy Object Domains/OUs Sites All                                                                                                    |           |                                       |                    |
| elect Group Policy Object<br>Welcome to the Group Policy Wi<br>Browse for a Group Policy Object<br>Domains/OUs Sites All<br>Look in:                                                                                           |           |                                       |                    |
| elect Group Policy Object<br>Welcome to the Group Policy Wi<br>Browse for a Group Policy Object<br>Domains/OUs Sites All<br>Look in:<br>Domains, OUs and linked Group Police                                                   |           | · · · · · · · · · · · · · · · · · · · |                    |
| elect Group Policy Object<br>Welcome to the Group Policy Wi<br>Browse for a Group Policy Object<br>Domains/OUs Sites All<br>Look in:<br>Domains, OUs and linked Group Police<br>Name                                           |           | · · · · · · · · · · · · · · · · · · · |                    |
| elect Group Policy Object<br>Welcome to the Group Policy Wi<br>Browse for a Group Policy Object<br>Domains/OUS Sites All<br>Look in:   Domains, OUs and linked Group Policy<br>Name<br>Domain Controllers Jab Jocal            |           | · · · · · · · · · · · · · · · · · · · |                    |
| elect Group Policy Object<br>Welcome to the Group Policy Wi<br>Browse for a Group Policy Object<br>Domains/OUS Sites All<br>Look in:   Domains, OUs and linked Group Policy<br>Name<br>Domain Controllers Jab Jocal            |           | · · · · · · · · · · · · · · · · · · · |                    |
| elect Group Policy Object<br>Welcome to the Group Policy Wi<br>Browse for a Group Policy Object<br>Domains/OUS Sites All<br>Look in:   Domains, OUs and linked Group Policy<br>Name<br>Domain Controllers Jab Jocal            |           | · · · · · · · · · · · · · · · · · · · |                    |
| elect Group Policy Object<br>Welcome to the Group Policy Wi<br>Browse for a Group Policy Object<br>Domains/OUS Sites All<br>Look in:   Domains, OUs and linked Group Policy<br>Name<br>Domain Controllers Jab Jocal            |           | · · · · · · · · · · · · · · · · · · · |                    |
| elect Group Policy Object<br>Welcome to the Group Policy Wi<br>Browse for a Group Policy Object<br>Domains/OUS Sites All<br>Look in:   Domains, OUs and linked Group Policy<br>Name<br>Domain Controllers Jab Jocal            |           | · · · · · · · · · · · · · · · · · · · |                    |
| elect Group Policy Object<br>Welcome to the Group Policy Wi<br>Browse for a Group Policy Object<br>Domains/OUS Sites All<br>Look in:  Biblioca<br>Domains, OUs and linked Group Policy<br>Name<br>Domain Controllers Jab Jocal |           | · · · · · · · · · · · · · · · · · · · |                    |

In the "Console1" mmc dialog box browse to Default Domain xvii. Policy>Computer Configuration>Security Settings>Account Policies>Password Policy. Double click Enforce password history and in the "Enforce password history Properties" dialog box, select "0" passwords remembered and click "OK" to close the dialog box. Double click "Maximum password age" and in the dialog box uncheck the "Define this policy setting" box and click "OK" and click "OK" to allow change to "Minimum password age". Double click "Password must meet complexity requirements" and click disabled in the dialog box.

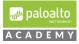

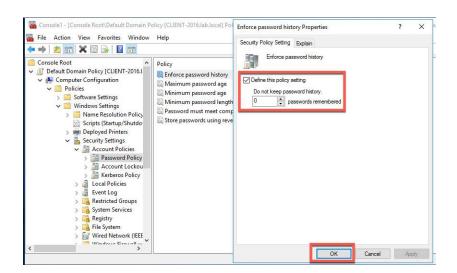

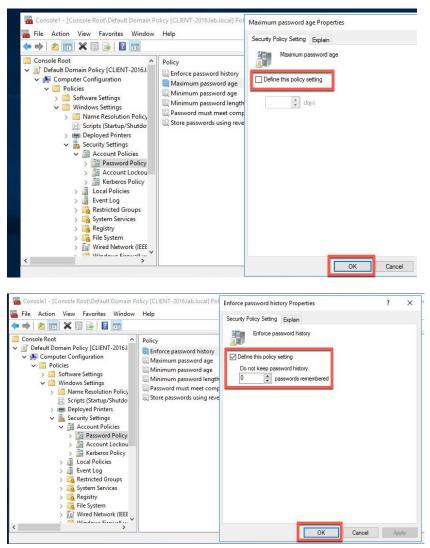

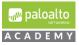

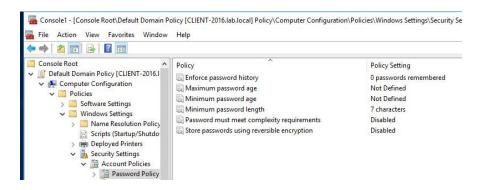

In the Console1 GPO editor mmc, browse to Computer
 Configuration>Policies>Windows Settings>Security Settings>Local
 Policies>Audit Policy and double click "Audit account logon events". In the dialog box, select: "Define these policy settings", Success and click OK to exit the dialog box. Double click "Audit logon events", select "Define these policy settings", "Success" and click OK to exit the dialog box.

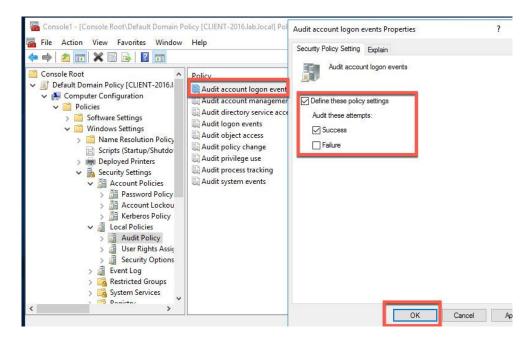

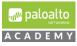

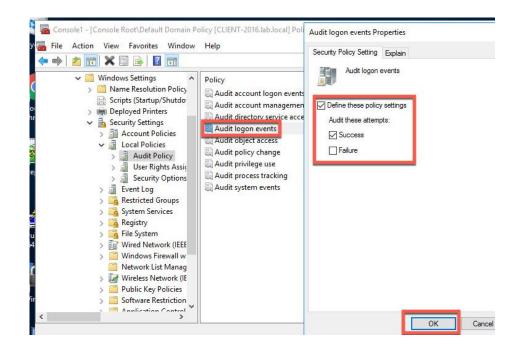

5.1.10 Install Active Directory Certificate Services:

The general directions are found here: https://technet.microsoft.com/en-us/library/jj717285(v=ws.11).aspx.

The steps used to configure the Windows Server 2016 host in your lab pod are listed below.

- ii. Open the Server Manager.
- iii. Select Manage > Add Roles and Features.

| Server Manager                                                                   |                                                          |                                        |                                                                                   |                                                                                                    |         |           |       | - 0      | ×                                    |
|----------------------------------------------------------------------------------|----------------------------------------------------------|----------------------------------------|-----------------------------------------------------------------------------------|----------------------------------------------------------------------------------------------------|---------|-----------|-------|----------|--------------------------------------|
| €) → Server M                                                                    | lanager • Lo                                             | ical Serv                              | rer                                                                               |                                                                                                    | • 🕲 I 🧗 | Manage    | Tools | View Hel | p                                    |
| Dashboard Local Server All Servers All Servers DNS DNS File and Storage Services | Available Memor<br>Filter<br>Server Name<br>CLIENT-2016  |                                        | P (ii) • (ii) •                                                                   | Alert Count First Occurrence Last Occurrence                                                                                                    |         |           |       | •        |                                      |
|                                                                                  | ROLES AND FEA                                            | res   30 total                         | Add Roles and Features Wizard                                                     |                                                                                                    |         | - ×       |       |          | es and Features<br>Roles and Feature |
|                                                                                  | Server Name<br>CLIENT-2016<br>CLIENT-2016<br>CLIENT-2016 | Name<br>TCP Por<br>WCF Se<br>.NET Fra  | Before you begin<br>Before You Begin                                              | This wizard helps you install roles, role services, or features. You determi<br>features to install based on the computing needs of your organization ;                                                                                         |         | Uab.local |       | ^        |                                      |
|                                                                                  | CLIENT-2016<br>CLIENT-2016<br>CLIENT-2016<br>CLIENT-2016 | .NET Fra<br>Windov<br>Windov<br>Windov | Installation Type<br>Server Selection<br>Server Roles<br>Features<br>Confirmation | hosting a website.<br>To remove roles, role services, or features:<br>Start the Remove Roles and Features Wizard<br>Before you continue, verify that the following tasks have been complete<br>"The Administrator account has a strong password | rd:     |           |       | v.       |                                      |

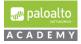

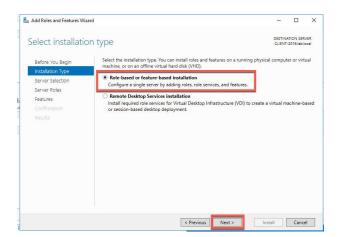

iv. Select Role-based or feature-based installation and click Next.

v. Accept default server (the local machine) and click Next.

| Add Roles and Features With Add Roles and Features With Add Roles and Features and Features With Add Roles and Features and Features and Feat | zard                                                                                                    |                      |                                                          | -                  |                          | × |
|----------------------------------------------------------------------------------------------------|----------------------------------------------------------------------------------------------------|----------------------|----------------------------------------------------------|--------------------|--------------------------|---|
| Select destinati                                                                                                    | on server                                                                                                    |                      |                                                          |                    | ATION SER<br>-2016.lab.k |   |
| Before You Begin<br>Installation Type<br>Server Selection                                                                                                    | Select a server or a virtua<br>Select a server from the server from the server f | he server pool       | to install roles and features.                           |                    |                          |   |
| Server Roles                                                                                                    | Server Pool                                                                                                    |                      |                                                          |                    |                          |   |
| Features<br>Confirmation                                                                                                    | Filter:                                                                                                    |                      |                                                          |                    |                          |   |
|                                                                                                    | Name                                                                                                    | IP Address           | Operating System                                         |                    |                          | _ |
|                                                                                                    | CLIENT-2016.lab.local                                                                                                    | 169.254.56.247       | Microsoft Windows Serve                                  | er 2016 Standard   |                          |   |
|                                                                                                    |                                                                                                    |                      |                                                          |                    |                          |   |
|                                                                                                    | and that have been adde                                                                                                    | d by using the Add S | dows Server 2012 or a newe<br>ervers command in Server N | Aanager. Offline : |                          |   |
|                                                                                                    | This page shows servers t<br>and that have been adde                                                                                                    | d by using the Add S |                                                          | Aanager. Offline : |                          |   |

- vi. Select Active Directory Certificate Services.
- vii. Click Next.

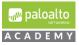

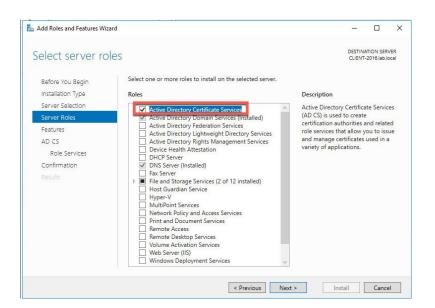

#### viii. In the features Window, click Next.

| Select features                                 |                                                                                                    | DESTINATION SERVER<br>CLIENT-2016.lab.loca                                                                                                    |
|-------------------------------------------------|----------------------------------------------------------------------------------------------------|----------------------------------------------------------------------------------------------------|
| Before You Begin<br>Installation Type           | Select one or more features to install on the selected server.<br>Features                                                                                                    | Description                                                                                                    |
| Server Selection<br>Server Roles<br>Features    | INET Framework 3.5 Features (1 of 3 installed)     INET Framework 4.6 Features (2 of 7 installed)     Background Intelligent Transfer Service (BITS)                                                           | .NET Framework 3.5 combines the<br>power of the .NET Framework 2.0<br>APIs with new technologies for                                                                                                    |
| AD CS<br>Role Services<br>Web Server Role (IIS) | BitLocker Drive Encryption BitLocker Network Unlock BranchCache Client for NFS Containers Data Center Bridging                                                                                                 | building applications that offer<br>appealing user interfaces, protect<br>your customers' personal identity<br>information, enable seamless and<br>secure communication, and provide<br>the ability to model a range of |
| Role Services<br>Confirmation<br>Results        | <ul> <li>□ Direct Play</li> <li>□ Enhanced Storage</li> <li>□ Failover Clustering</li> <li>☑ Group Policy Management (Installed)</li> <li>□ I/O Quality of Service</li> <li>□ IIS Hostable Web Core</li> </ul> | business processes.                                                                                                    |
|                                                 | IIS Hostable Web Core Internet Printing Client IP Address Management (IPAM) Server ISNS Server service IPR Port Monitor                                                                                        |                                                                                                    |

- ix. In the Role Services window, select *Certification Authority, Certificate Authority Web Enrolment, Online Responder.*
- x. Continue to click *Next* until Confirmation step

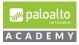

| 📥 Add Roles and Features Wize                                                                                                    | rd                                                                                                    | - 0 ×                                                                                                    |
|----------------------------------------------------------------------------------------------------|----------------------------------------------------------------------------------------------------|----------------------------------------------------------------------------------------------------|
| Select role servi                                                                                                    | ces                                                                                                    | DESTINATION SERVER<br>CLIENT-2016.lab.local                                                                                                |
| Before You Begin<br>Installation Type<br>Server Selection<br>Server Roles<br>Features<br>AD CS<br><b>Role Services</b><br>Web Server Role (IIS)<br>Role Services<br>Confirmation<br>Results | Select the role services to install for Active Directory O<br>Role services  Certification Authority Certificate Enrollment Policy Web Service Certificate Enrollment Web Service Certification Authority Web Enrollment Network Device Enrollment Service Conline Responder | Description<br>Online Responder makes certificate<br>revocation checking data accessible<br>to clients in complex network<br>environments. |
|                                                                                                    | < Previous                                                                                                    | Next > Install Canc                                                                                                    |

| 🚵 Add Roles and Features Wizard                                           |                                                                                                    |             |                          | X    |
|---------------------------------------------------------------------------|----------------------------------------------------------------------------------------------------|-------------|--------------------------|------|
| Web Server Role                                                           | (IIS)                                                                                                    |             | ATION SER<br>-2016.lab.k |      |
| Before You Begin<br>Installation Type<br>Server Selection<br>Server Roles | Web servers are computers that let you share information over the Internet, or t<br>extranets. The Web Server role includes Internet Information Services (IIS) 10.0 w<br>diagnostic and administration, a unified Web platform that integrates IIS 10.0, A<br>Communication Foundation. | ith enhance | ed secur                 | ity, |
| Features<br>AD CS<br>Role Services                                        | <ul> <li>The default installation for the Web Server (IIS) role includes the installation o<br/>enable you to serve static content, make minor customizations (such as defau<br/>errors), monitor and log server activity, and configure static content compress</li> </ul>              | lt documer  |                          | ITTP |
| Web Server Role (IIS)                                                     |                                                                                                    |             |                          |      |
| Role Services                                                             |                                                                                                    |             |                          |      |
| Confirmation                                                              |                                                                                                    |             |                          |      |
|                                                                           |                                                                                                    |             |                          |      |
|                                                                           |                                                                                                    |             |                          |      |
|                                                                           | More information about Web Server IIS                                                                                                    |             |                          |      |
|                                                                           | < Previous Next >                                                                                                    | nstall      | Cance                    | el   |

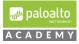

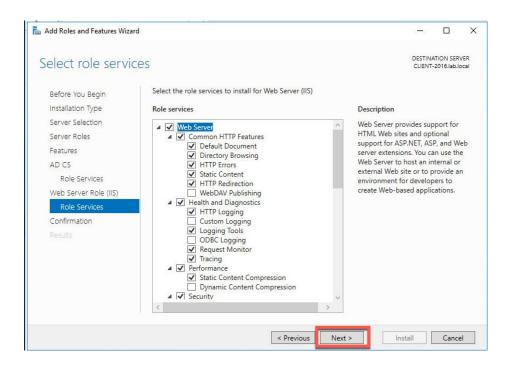

xi. In the confirmation window, select "*Restart the destination server automatically if required*" and click *Install*.

**Note**: Installation begins but the server will reboot. Installation finishes after the reboot.

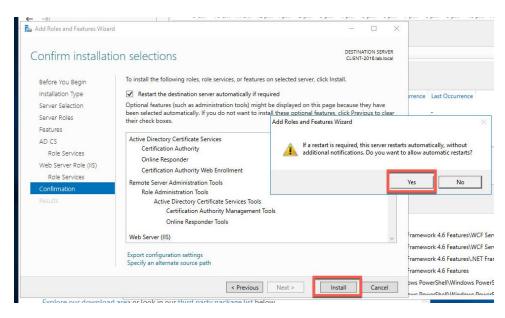

xii. The Windows server (student desktop) will reboot and you will be disconnected for a time.

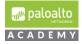

- xiii. Click Close on the Add Roles and Features Wizard window.
- xiv. Click the Warning notification in the Server Manager and click "*Configure Active Directory Certificate Services*" on the destination server.
- xv. In the AD CS Configuration window, click *Next* to accept the default credential user.

| 🔁 Server Manage              | r.                                                                                                    |                                                                                                    |
|------------------------------|----------------------------------------------------------------------------------------------------|----------------------------------------------------------------------------------------------------|
|                              | Server Manager • Local Server                                                                                                    | • 🗐 🛘 🏹                                                                                                    |
| AD CS Configuration          | - 0                                                                                                    | X ppm 7pm opm 9pm ropm ripm rzam ram zam 3mm zam                                                                                                    |
| Credentials                  | DESTINATION SERV<br>CLIENT-2016.Jab.Jor                                                                                                    |                                                                                                    |
| Credentials<br>Role Services | Specify credentials to configure role services                                                                                                    |                                                                                                    |
|                              | To install the following role services you must belong to the local Administrators group:<br>• Standalone certification authority<br>• Certification Authority Web Enrollment<br>• Online Responder                                                          | First Occurrence Last Occurrence                                                                                                    |
|                              | To install the following role services you must belong to the Enterprise Admins group:<br>• Enterprise certification authority<br>• Certificate Enrollment Policy Web Service<br>• Certificate Enrollment Web Service<br>• Network Device Enrollment Service | 1                                                                                                    |
|                              | Credentials: LAB\Administrator Change                                                                                                    |                                                                                                    |
|                              |                                                                                                    | Path                                                                                                    |
|                              | More about AD CS Server Roles                                                                                                    | Remote Server Administration Tools\Role Administration Tools\AD DS and AD LC<br>Remote Server Administration Tools\Role Administration Tools\AD DS and AD LC<br>Remote Server Administration Tools\Role Administration Tools\AD DS and AD LC |
|                              | < Previous Next > Configure Cancel                                                                                                    | Remote Server Administration Tools' Role Administration Tools' AD DS and AD LD                                                                                                    |
|                              | oad area or look in our third party package list below                                                                                                    | Eastura Pamata Sanuar Administration Tools Pala Administration Tools Active Directory                                                                                                    |

xvi. In the Role Services window, select Certification Authority, *Certification Authority Web Enrollment, Online Responder* and click *Next*.

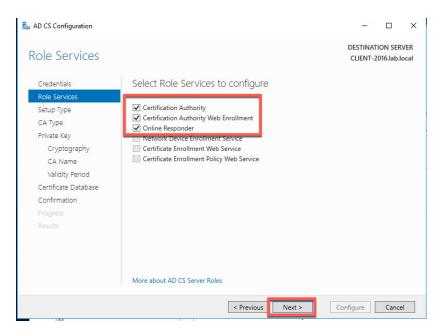

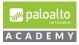

#### xvii. Select Enterprise CA (not Standalone CA) and click Next.

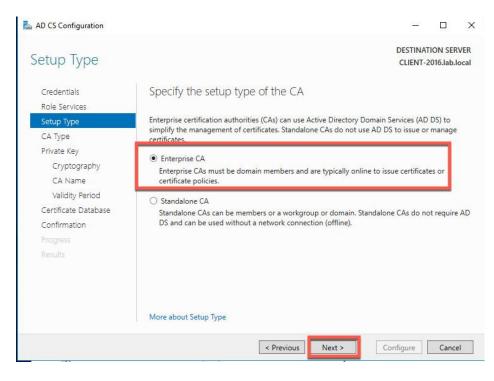

#### xviii. Select Root CA and click Next.

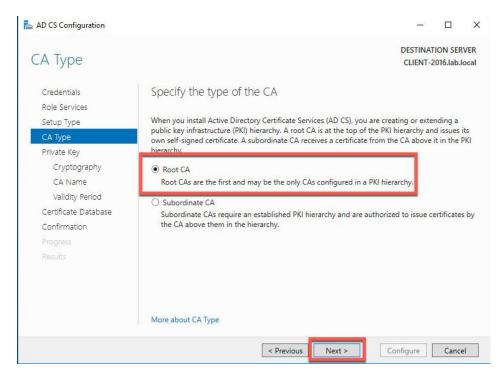

xix. Select Create a new private key and click Next.

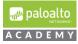

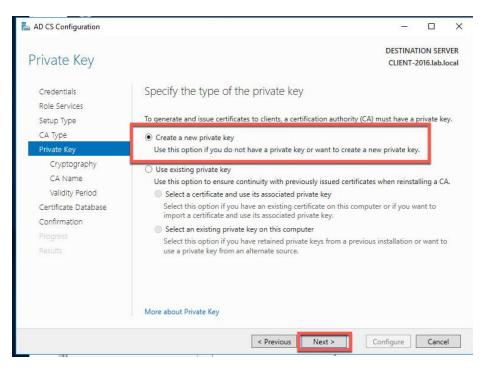

xix. Leave the default RSA 2048 but select SHA256 and click Next.

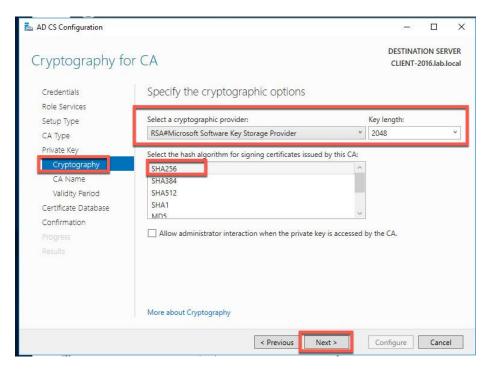

xx. Leave the default CA Name and click Next.

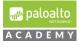

| AD CS Configuration                                                                                                    | - 0                                                                                                    | ×       |
|----------------------------------------------------------------------------------------------------|----------------------------------------------------------------------------------------------------|---------|
| CA Name                                                                                                    | DESTINATION S<br>CLIENT-2016.1a                                                                                                    |         |
| Credentials<br>Role Services<br>Setup Type<br>CA Type                                                                    | Specify the name of the CA<br>Type a common name to identify this certification authority (CA). This name is added to all<br>certificates issued by the CA. Distinguished name suffix values are automatically generated<br>be modified. | out can |
| Private Key<br>Cryptography<br>CA Name<br>Validity Period<br>Certificate Database<br>Confirmation<br>Progress<br>Results | Common name for this CA:         Iab-CLIENT-2016-CA         Distinguished name suffix:         DC=Iab,DC=local         Preview of distinguished name:         CN=Iab-CLIENT-2016-CA,DC=Iab,DC=Iocal                                      |         |
|                                                                                                    | More about CA Name       < Previous                                                                                                    | ncel    |

xxi. Leave the default validity period and click Next.

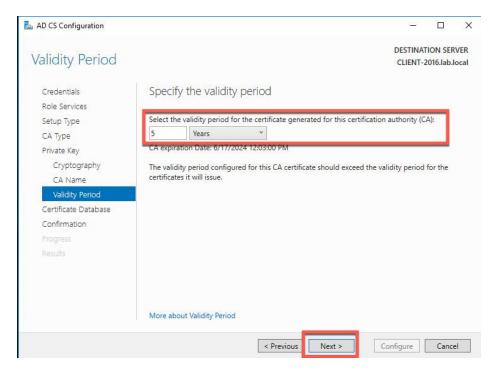

xxii. Leave the default database locations and click Next.

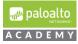

| 📥 AD CS Configuration |                                    | _3                   |       | $\times$ |
|-----------------------|------------------------------------|----------------------|-------|----------|
| CA Database           |                                    | DESTINAT<br>CLIENT-2 |       |          |
| Credentials           | Specify the database locations     |                      |       |          |
| Role Services         |                                    |                      |       |          |
| Setup Type            | Certificate database location:     |                      |       |          |
| СА Туре               | C:\Windows\system32\CertLog        |                      |       |          |
| Private Key           | Certificate database log location: |                      |       |          |
| Cryptography          | C:\Windows\system32\CertLog        |                      |       |          |
| CA Name               | e.(midens)systems2 (eeritebg       |                      |       |          |
| Validity Period       |                                    |                      |       |          |
| Certificate Database  |                                    |                      |       |          |
| Confirmation          |                                    |                      |       |          |
|                       |                                    |                      |       |          |
| Results               |                                    |                      |       |          |
|                       |                                    |                      |       |          |
|                       |                                    |                      |       |          |
|                       |                                    |                      |       |          |
|                       |                                    |                      |       |          |
|                       | More about CA Database             |                      |       |          |
|                       |                                    |                      |       |          |
|                       | < Previous Next >                  | Configure            | Cance | 1        |
| H                     |                                    |                      |       |          |

xxiii. Click Configure.

| AD CS Configuration          |                                                                                   | - 0                                          |
|------------------------------|-----------------------------------------------------------------------------------|----------------------------------------------|
| Confirmation                 |                                                                                   | DESTINATION SERVE<br>CLIENT-2016.lab.loc     |
| Credentials<br>Role Services | To configure the following roles, <ul> <li>Active Directory Certificat</li> </ul> | role services, or features, click Configure. |
| Setup Type                   | Certification Authority                                                           |                                              |
| СА Туре                      | CA Type:                                                                          | Enterprise Root                              |
| Private Key                  | Cryptographic provider:                                                           | RSA#Microsoft Software Key Storage Provider  |
| Cryptography                 | Hash Algorithm:                                                                   | SHA256                                       |
| CA Name                      | Key Length:                                                                       | 2048                                         |
| Validity Period              | Allow Administrator Interaction:                                                  | Disabled                                     |
| Certificate Database         | Certificate Validity Period:                                                      | 6/17/2024 12:03:00 PM                        |
| Confirmation                 | Distinguished Name:                                                               | CN=lab-CLIENT-2016-CA,DC=lab,DC=local        |
|                              | Certificate Database Location:                                                    |                                              |
|                              | Certificate Database Log<br>Location:                                             | C:\Windows\system32\CertLog                  |
|                              | Location.                                                                         |                                              |
|                              | Certification Authority Web Er                                                    | nrollment                                    |
|                              | Online Responder                                                                  |                                              |
|                              | And the second second second                                                      |                                              |
|                              |                                                                                   | < Previous Next > Configure Cancel           |

xxiv. View the success status and click *Close*.

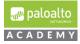

| AD CS Configuration      |                                                                                   | - 🗆 X                                       |
|--------------------------|-----------------------------------------------------------------------------------|---------------------------------------------|
| Results                  |                                                                                   | DESTINATION SERVER<br>CLIENT-2016.lab.local |
|                          | The following roles, role services, or features w                                 | /ere configured:                            |
|                          | Certification Authority<br>More about CA Configuration                            | Configuration succeeded                     |
|                          | Certification Authority Web Enrollment<br>More about Web Enrollment Configuration | Configuration succeeded                     |
|                          | Online Responder<br>More about OCSP Configuration                                 | Configuration succeeded                     |
| Confirmation<br>Progress |                                                                                   |                                             |
| Results                  |                                                                                   |                                             |
|                          |                                                                                   |                                             |
|                          |                                                                                   |                                             |
|                          | < Previous                                                                        | Next > Close Cancel                         |

- *xxv.* In Server Manager go to *Tools>Administrative Tools > Certification Authority.*
- xxvi. Click *lab-CLIENT-2016-CA* (or what your host is).

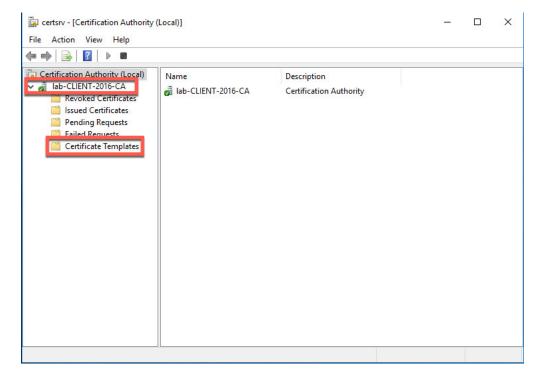

xxvii. Right-click *Certificate Templates* and select *Manage* to open the MMC.

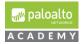

- xxviii. Right-click Subordinate Certification Authority and select Properties.
- xxix. Click the Security tab.
- xxx. Select Full Control and click OK.

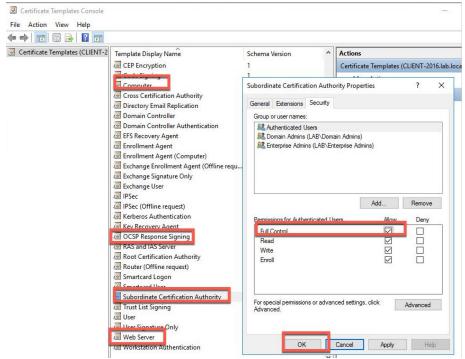

- xxxi. Repeat for the templates Computer, OCSP Response Signing, Web Server.
- xxxii. *Close* the open windows.
- xxxiii. You should be able to open Chrome and browse to **localhost/certsrv** and issue a certificate.
- 5.1.11 Log in as "lab-user":

*Log in* as the lab-user using the password you set up for this user (**Pal0Alt0**) and start installing the applications listed below.

Create a certificate management shortcut on the desktop.

Right click the window pane (located on the bottom left of the screen) and type select Run.

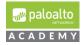

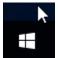

Enter mmc into the Run text box and press Enter.

Click Yes

In Console1 dialog box select File / Add or Remove Snap-ins and select certificates

| iap-in V                |               |   | 1     | -77          |                  |
|-------------------------|---------------|---|-------|--------------|------------------|
|                         | Vendor        | ^ |       | Console Root | Edit Extensions. |
| Active Directory Do     | Microsoft Cor |   |       |              | Remove           |
| Active Directory Site N | Microsoft Cor |   |       |              | Keniove          |
| Active Directory Use N  | Microsoft Cor |   |       |              |                  |
| ActiveX Control N       | Microsoft Cor |   |       |              | Move Up          |
| ADSI Edit N             | Microsoft Cor |   |       |              |                  |
| Authorization Manager N | Microsoft Cor |   | Add > |              | Move Down        |
| Certificate Templates N | Microsoft Cor |   | Add 2 |              |                  |
| Certificates            | Microsoft Cor |   |       |              |                  |
| Certification Authority | Microsoft Cor |   |       |              |                  |
| Component Services      | Microsoft Cor |   |       |              |                  |
| Computer Managem N      | Microsoft Cor |   |       |              |                  |
| Device Manager M        | Microsoft Cor |   |       |              |                  |
| Disk Management         | Microsoft and | 4 |       |              | Advanced         |
|                         |               | - | 1     |              |                  |
| cription:               |               |   |       |              |                  |

Accept the defaults and click finish.

Go to File Save As and save this certificate mmc to the desktop with the name Certificates.

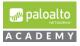

| 🚟 Save As    | ~~~~~~~~~~~~~~~~~~~~~~~~~~~~~~~~~~~~~~~ |                                                    | ×   |
|--------------|-----------------------------------------|----------------------------------------------------|-----|
| Save in:     | E Desktop                               | ✓ 🕝 🏂 📂 🎞▼                                         |     |
| Quick access | lab us                                  | ser This PC                                        |     |
| Desktop      | Librar                                  | ries Setwork                                       |     |
| Libraries    | lab                                     |                                                    |     |
| Units PC     |                                         |                                                    |     |
| ۲            |                                         |                                                    |     |
| Network      | File name:                              | Certificates V Sav                                 | ve  |
|              | Save as type:                           | Microsoft Management Console Files (*.msc) 🗸 🗸 Can | cel |

Your desktop should now show the following certificate mmc

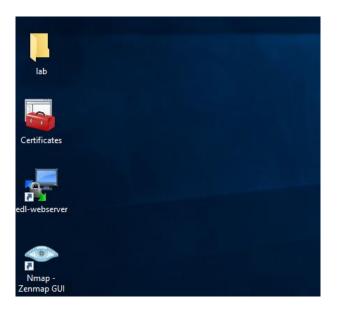

## **5.1.12** Install Google Chrome:

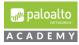

Due to the enhanced security default configuration of Microsoft Internet installer, it is easier to install the Google chrome browser via Windows PowerShell.

Here is a url ink to a site with PowerShell install script: https://www.ryadel.com/en/install-google-chrome-with-powershell-script/

After installing, Chrome, create a Desktop shortcut. Right click the Google Chrome shortcut and select properties. In the Google Chrome Properties dialog box, enter "-incognito" right after …\chrome.exe" and click OK to close the dialog box. Chrome will now open up in incognito mode by default.

| 👂 Google 🏷ron    | ne Properties           | ×                         |  |  |  |
|------------------|-------------------------|---------------------------|--|--|--|
| Security         | Details                 | Previous Versions         |  |  |  |
| General          | Shortcut                | Compatibility             |  |  |  |
| Goo              | gle Chrome              |                           |  |  |  |
| Target type:     | Application             |                           |  |  |  |
| Target location: | Application             |                           |  |  |  |
| Target:          | ogle\Chrome\Application | on\chrome.exe" -incognito |  |  |  |
| Start in:        | "C:\Program Files (x86) | \Google\Chrome\Applicati  |  |  |  |
| Shortcut key:    | None                    |                           |  |  |  |
| Run:             | Normal window           | ~                         |  |  |  |
| Comment:         | Access the Internet     |                           |  |  |  |
| Open File Loo    | cation Change Ico       | on Advanced               |  |  |  |
|                  |                         |                           |  |  |  |
|                  | ОК                      | Cancel Apply              |  |  |  |
|                  |                         |                           |  |  |  |

Create a Desktop shortcut for Internet Explorer by dragging and dropping C:\Program Files\Internet Explorer\iexplore onto your Desktop. Right click the Internet Explorer shortcut and in the target text box enter "-private" after ...\iexplore.exe". Internet Explorer will now open up in private window mode by default.

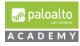

|                                                                                                    |                             | Name                      | Date modified      |
|----------------------------------------------------------------------------------------------------|-----------------------------|---------------------------|--------------------|
| ■ Desktop                                                                                                    | 🖈 Quick access              |                           | Date mounieu       |
|                                                                                                    | Desktop                     |                           | 2/3/2018 2:30 PM   |
| SIGNUP         6/21/2019 9:53 AM           Documents         Mmmapi.dll           Pictures         Minimapi.dll           This PC         ieinstal           12/31/2017 8:42 PM           ielowutil         12/31/2017 8:49 PM           IEShims.dll         5/30/2019 11:02 PM           ieipstore         12/31/2017 9:19 PM                                                                                                    |                             | images                    | 7/16/2016 6:23 AM  |
| Pictures <i>[e]</i> Pictures <i>[e]</i> Pictures <td< td=""><td></td><td>SIGNUP</td><td>6/21/2019 9:53 AM</td></td<> |                             | SIGNUP                    | 6/21/2019 9:53 AM  |
| This PC         ieinstal         12/31/2017 8:42 PM           ieinstal         12/31/2017 8:49 PM           ieinstal         12/31/2017 8:49 PM           ieinstal         12/31/2017 8:49 PM           ieinstal         12/31/2017 8:49 PM           ieinstall         12/31/2017 9:19 PM                                                                                                    | Documents ;                 | nmapi.dll                 | 7/16/2016 6:19 AM  |
| This PC         ielowutil         12/31/2017 8:49 PM           Network         IEShims.dll         5/30/2019 11:02 PM           ieipore         12/31/2017 9:19 PM                                                                                                    | Pictures                    | * 🥖 iediagcmd             | 5/20/2019 9:03 PM  |
|                                                                                                    | This DC                     | 🥌 ieinstal                | 12/31/2017 8:42 PM |
| 12/31/2017 9:19 PM                                                                                                    | - misre                     | 🥌 ielowutil               | 12/31/2017 8:49 PM |
|                                                                                                    | Network                     | IEShims.dll               | 5/30/2019 11:02 PM |
| Sqmapi.dll 7/16/2016 6:19 AM                                                                                                    |                             | iexplore                  | 12/31/2017 9:19 PM |
|                                                                                                    |                             | sqmapi.dll                | 7/16/2016 6:19 AM  |
|                                                                                                    | Network                     | iexplore                  | 12/31/2017 9:19 P  |
|                                                                                                    | General Shortcut Security E | Details Previous Versions |                    |
| eneral Shortcut Security Details Previous Versions                                                                                                    | iexplore - Shortcut         |                           |                    |

#### **5.1.13** Install WinSCP:

Target:

Start in: Shortcut kev:

Run:

Comment

Download and install WinSCP from <u>https://winscp.net</u>. Create a shortcut on the desktop with one preconfigured entry for edl-web server with the following attributes:

- 1. File protocol: SCP
- 2. Host name: 192.168.50.10

gram Files\Internet Explorer\iexplore.exe" -private

OK Cancel Apply

"C:\Program Files\Internet Explorer"

Open File Location Change Icon... Advanced...

None

Normal window

- 3. Lab name: lab-user
- 4. Password: paloalto
- 5. Name: edl-webserver

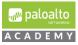

|                  |                                   | nuor Managor        | Local Sor            | In             |              |      |
|------------------|-----------------------------------|---------------------|----------------------|----------------|--------------|------|
|                  | MinSCP                            |                     |                      |                |              |      |
|                  | Local Mark Files Commands Session | Options Remote Help |                      |                |              |      |
|                  | i 🖽 🖼 📬 Synchronize 📗 🧬 😰         | 🛞 🔐 Queue 🔹 🛛 1     | ransfer Settings Def | ault 🔹 🏉       | -            |      |
| Google<br>Chrome | 🛱 New Session                     |                     |                      |                |              |      |
|                  | My documents 🔹 🚰 🔹 🔽 🔹 🔤          |                     |                      | s/ ]           | e — i i      | 10 2 |
|                  | Upload - 📝 Edit - 🗙 🔏 🞝           | 🎦 Login             |                      |                | - 🗆 ×        | Y Ne |
|                  | C:\Users\Administrator\Documents\ | New Site            |                      | Session        |              |      |
| WinSCP           | Name Size                         | 📮 edl-webserver     |                      | File protocol: |              |      |
|                  | t                                 |                     |                      | SCP            |              |      |
|                  |                                   |                     |                      | Hantaama       | Dort oumbori |      |
|                  |                                   |                     |                      | 192.168.50.10  | 22           | 1    |
|                  |                                   |                     |                      | Liser name:    | Password:    | -    |
| 210-lab-files    |                                   |                     |                      | lab-user       | •••••        |      |
|                  |                                   |                     |                      | Edit           | Advanced     |      |
| 1                |                                   |                     |                      | Luit           | Auvanceu     |      |
|                  |                                   |                     |                      |                |              |      |
| 210-lab-files    |                                   |                     |                      |                |              |      |
|                  |                                   |                     |                      |                |              |      |
|                  |                                   |                     |                      |                |              |      |
|                  |                                   |                     |                      |                |              |      |
| 2                |                                   |                     |                      |                |              |      |
| edl-webser       |                                   | Tools 🔻             | Manage 🔻             | Login          | ▼ Close Help | 1    |
|                  |                                   |                     |                      |                |              |      |
|                  |                                   |                     |                      |                |              |      |

5.1.14 Install WireShark:

Install WireShark from <u>https://www.wireshark.org</u> and turn off Wireshark updates by following the directions below.

- 1. Go to Edit > Preferences... > Advanced. Search for "gui".
- 2. Find the option *gui.update.enabled*.
- 3. Double-click the value "TRUE" to change it to "FALSE"
- 4. Click OK to close the Preferences dialog.
- 5. Close the Wireshark program.
- **5.1.15** Install Zenmap/nmap:

Download and install nmap from https://nmap.org/download.html.

#### **5.1.16** Install PuTTY:

Go to <u>https://www.putty.org</u> and download and install PuTTY. Create a shortcut on your desktop. Open PuTTY and create 2 preconfigured SSH entries:

- i. "firewall management" with IP address: 192.168.1.254
- ii. "traffic-generator" with IP address: 192.168.50.10

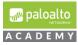

| Session                                            | Basic options for your PuTT                                                                                                    | Y session     |
|----------------------------------------------------|----------------------------------------------------------------------------------------------------|---------------|
| ⊡ Logging<br>⊡ Terminal<br>⊡ Keyboard<br>⊡ Bell    | Specify the destination you want to co<br>Host Name (or IP address)                                                                                                    | Port          |
| - Features<br>- Window<br>Appearance               | Connection type:<br>Raw O Telnet O Rlogin                                                                                                    | SSH O Serial  |
| Behaviour<br>Translation<br>⊡ Selection<br>Colours | Load, save or delete a stored session<br>Saved Sessions<br>Default Settings                                                                                                    | Load          |
| Connection Data Proxy                              | firewalll-managemment<br>trafffic-genrator                                                                                                    | Save          |
| Telnet<br>Rlogin                                   |                                                                                                    | Delete        |
| i SSH<br>i Serial                                  | Close window on exit:<br>Always Never Only of the other of the other of the other of the other of the other of the other other o | on clean exit |

iii. To add a predefined user to Putty for traffic-generator. Configure the following:

Go to *Connection -> Data* and specify the username with that you want to log in to your SSH server under Auto-login username. In this case use **root**: Then go to Session again.

| 🕵 PuTTY Configuration                                                                                                    |                                                                                                    |                 | ?     | $\times$ |
|----------------------------------------------------------------------------------------------------|----------------------------------------------------------------------------------------------------|-----------------|-------|----------|
| Category:                                                                                                    | Data to send                                                                                                    | d to the server |       |          |
| Logging     Logging     Logging     Logging     Keyboard     Bell     Features     Window     Appearance     Behaviour     Translation     Selection     Colours | Login details<br>Auto-login usemame<br>When usemame is not spec<br>Prompt Use syste<br>Terminal details<br>Terminal-type string<br>Terminal speeds |                 | user) |          |
|                                                                                                    | Environment variables Variable Value                                                                                                    |                 | Remo  |          |
| About Help                                                                                                    |                                                                                                    | Open            | Cance | 4        |

**5.1.17** Create Desktop shortcut for the command prompt.

Click the windowpane in the bottom left corner of your Desktop and go to Windows System>Command Prompt. Drag the Command Prompt icon to your desktop.

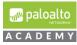

| 0   | = | -          | Windows Memory Diagnostic    |   | Windows Server           |                       |                           |
|-----|---|------------|------------------------------|---|--------------------------|-----------------------|---------------------------|
| e   |   |            | Windows Ease of Access       |   |                          |                       |                           |
|     |   |            | Windows PowerShell           |   | E.                       | Σ                     | $\Sigma$                  |
| b   |   |            | Windows System               |   | Server Manager           | Windows<br>PowerShell | Windows<br>PowerShell ISE |
| 1   |   |            | Command Prompt               |   |                          |                       |                           |
|     |   |            | Control Panel                |   | <b>1</b>                 |                       |                           |
| n   |   | \$         | Default Programs             |   | Windows<br>Administrativ | Task Manager          | Control Panel             |
| t   |   | \$         | Devices                      |   |                          |                       |                           |
| c   |   | 6          | File Explorer                |   | 4                        | 8                     |                           |
|     |   | 127        | Run                          |   | Remote<br>Desktop        | Event Viewer          | File Explorer             |
| 1   |   | -          | Task Manager                 |   |                          |                       |                           |
|     |   | 1          | This PC                      |   |                          |                       |                           |
|     |   | 榆          | Windows Administrative Tools |   |                          |                       |                           |
| S   | _ | +          | Windows Defender             |   |                          |                       |                           |
| C   | 8 | <b>A</b> , | WinSCP                       |   |                          |                       |                           |
|     | © | 1          | Wireshark                    |   |                          |                       |                           |
| 144 | Ф |            |                              |   |                          |                       |                           |
| B   |   | Q          | 🗆 🧀 🛤                        | ŧ |                          |                       |                           |

5.1.18 Install Notepad++:

Go to https://notepad-plus-plus.org and download and install the latest version.

i. On the first *Choose Components* page, accept the defaults *except* deselect Auto- Updater.

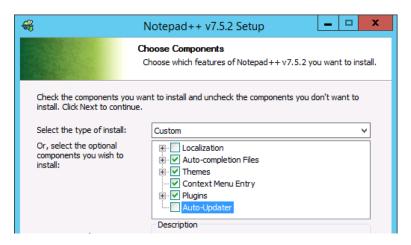

ii. On the second *Choose Components* page, select to Create Shortcut on Desktop.

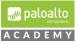

| <del>4</del> 8                                                                                                    | Notepad++ v7.5.2 Setup                                                                                        | _ 🗆 🗙                |  |  |
|----------------------------------------------------------------------------------------------------|----------------------------------------------------------------------------------------------------|----------------------|--|--|
|                                                                                                    | Choose Components<br>Choose which features of Notepad++ v7.5.2 y                                              | /ou want to install. |  |  |
|                                                                                                    | DATA%<br>n to make Notepad++ load/write the configuration files f<br>it if you use Notepad++ in a USB device. | rom/to its install   |  |  |
| Allow plugins to be loaded from %APPDATA%\notepad++\plugins<br>It could cause a security issue. Turn it on if you know what you are doing. |                                                                                                    |                      |  |  |
| Create Shortcut of                                                                                                    | on Desktop                                                                                                    |                      |  |  |

iii. After the installation is complete, launch the *Notepad++* program and *close* the change.log tab. The default "new 1" tab will appear.

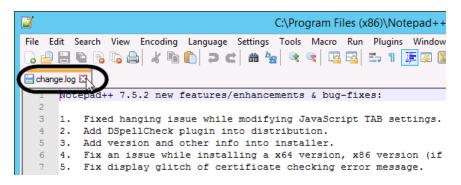

5.1.19 Set up Lab Folder:

*Download* the 210-lab-files zip folder from the academy share to the server's desktop and extract the 210-lab-files folder on your desktop. In the 210-lab-files folder move the "lab" folder to the server's Desktop. The VMware Workstation ova/lab config share drive URL is posted in the following Cybersecurity Academy Moodle Courses: Configuration Infrastructure course, Cybersecurity Prevention and Countermeasures course, Firewall Essentials Configuration and Management course and the Optimizing Firewall Threat Prevention course.

*Delete* the 210-lab-files zip folder and 210-lab-files folder so only the "lab" folder remains with the bat files remain on the Desktop.

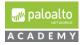

| 01-aac-210-9-0-1              | l-client                                                                                                    |
|-------------------------------|----------------------------------------------------------------------------------------------------|
| Recycle Bin lab               | 210-lab-files                                                                                                    |
| Google PuTT<br>Chrome (64-bit |                                                                                                    |
| WinSCP                        |                                                                                                    |
|                               |                                                                                                    |
| Recycle Bin                   | ab 🔫   🖓 🧻 🖛   bat files                                                                                                    |
|                               | File     Home     Share     View       ←     →     ↑     ●     > lab     > bat files       ITTY     Image: A constraint of the second second secon |
|                               | -bit) Desktop * 🖶 bat                                                                                                    |
| WinSCP                        | © ttp-brute<br>☐ Documents                                                                                                    |
| Wireshark                     | This PC                                                                                                    |

**5.1.20** The "lab-user" Desktop and Licensing Your Server 2016:

After completing all your installations the lab-user's desktop should have the have the following application shortcuts:

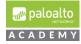

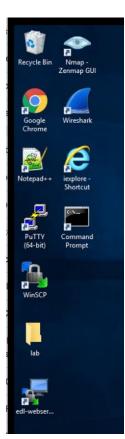

**5.1.21** Google Chrome, PuTTY, WinSCP, Wireshark, Nmap-Zenmap GUI, WinSCP edl-webuser and Notepad++.

In Server Manager > Properties > Product ID click "*Not Activated*" and **enter** your institution's Microsoft account product ID to license your Server 2016.

| Server Manager              |                               |                                             |                                    |                                      | - E       |
|-----------------------------|-------------------------------|---------------------------------------------|------------------------------------|--------------------------------------|-----------|
| 🗲 🗸 🔹 Server Ma             | nager • Local Se              | rver                                        |                                    | I Manage Tools                       | View      |
| Dashboard                   | PROPERTIES<br>For CLIENT-2016 |                                             |                                    |                                      | TASKS     |
| Local Server                | Computer name                 | CLIENT-2016                                 | Last installed updates             | 6/13/2019 8:47 AM                    |           |
| All Servers                 | Domain                        | lab.local                                   | Windows Update                     | Download updates only, using Window  | ws Update |
| AD CS                       |                               |                                             | Last checked for updates           | Yesterday at 11:17 AM                |           |
| AD DS                       |                               |                                             |                                    |                                      |           |
| DNS                         | Windows Firewall              | Domain: On                                  | Windows Defender                   | Real-Time Protection: On             |           |
| File and Storage Services D | Remote management             | Disabled                                    | Feedback & Diagnostics             | Settings                             |           |
| llS                         | Remote Desktop                | Enabled                                     | IE Enhanced Security Configuration | Off                                  |           |
| Ø 115                       | NIC Teaming                   | Disabled                                    | Time zone                          | (UTC-08:00) Pacific Time (US & Canad | a)        |
|                             | internal                      | 192.168.1.20, IPv6 enabled                  | Product ID                         | Not activated                        |           |
|                             | Npcap Loopback Adapter        | IPv4 address assigned by DHCP, IPv6 enabled | -                                  |                                      |           |
|                             | Operating system version      | Microsoft Windows Server 2016 Standard      | Processors                         | Intel(R) Xeon(R) CPU D-1541 @ 2.10G  | Hz        |
|                             | Hardware information          | VMware, Inc. VMware Virtual Platform        | Installed memory (RAM)             | 4 GB                                 |           |
|                             |                               |                                             | Total disk space                   | 39.51 GB                             |           |

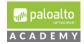

**5.1.22** Change the IP Address and Default Gateway the Server and Connect the Server to vmnet1:

Open the network adapter make the following changes: *IP Address*: **192.168.1.20** *Subnet mask*: **255.255.255.0** *Default gateway*: **192.168.1.1** 

Keep the *Primary DNS* server IP address as *127.0.0.1* and use either **1.1.1.1** or your *NAT'd VMnet8* default gateway address as the Alternate DNS Server.

| ernet Protocol Version 4 (TCP/II                            | Pv4) Properties                                                                         |
|-------------------------------------------------------------|-----------------------------------------------------------------------------------------|
| neral                                                       |                                                                                         |
|                                                             | utomatically if your network support<br>ed to ask your network administrator<br>tically |
| Use the following IP address:                               |                                                                                         |
| IP address:                                                 | 192.168.1.20                                                                            |
| Subnet mask:                                                | 255 . 255 . 255 . 0                                                                     |
| Default gateway:                                            | 192.168.1.1                                                                             |
| Obtain DNS server address a     Obtain DNS server address a |                                                                                         |
| Preferred DNS server:                                       | 127 . 0 . 0 . 1                                                                         |
| Alternate DNS server:                                       | 1.1.1.1                                                                                 |
| Validate settings upon exit                                 | Advanced                                                                                |
|                                                             | OK Can                                                                                  |

**5.1.23** Change the Name of the Network Adapter:

*Rename* your network adapter from the default name "Ethernet0" to the name "**internal**".

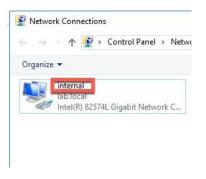

**5.1.24** Baseline Snapshot Your Server 2016 VM:

Take a VMware Workstation snapshot of your virtual machine after completing all the above configurations and licensing it.

You can return to this snapshot if your virtual machine becomes corrupted and unusable.

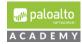

### License Firewall on VMware Workstation

**6** License your VM-50 workstation appliance with provided AUTH code, check that your firewall correctly installs the licenses on your appliance and perform dynamic updates.

**Note:** If you have not already received a VM50 firewall license please ask your instructor.

**6.1.1** In VMware workstation PA-VM-9.0-PanOS-FW tab, select "*Power on this virtual machine*". Your VM-50 appliance will start the boot up process.

**Note:** This will take approximately 5 minutes. Make sure your VR virtual machine is powered on and connected to correct VMnets before attempting licensing.

The VR provides routing to the Internet for your VM-50 appliance which you will need to license your VM 50 appliance by connecting to the updates.paloaltonetworks.com server.

**6.1.2** Log onto your firewall with username **admin** and password **admin**. Type the following command "**show interface management**" and click *enter*.

Note: Your IP address should match 192.168.1.254.

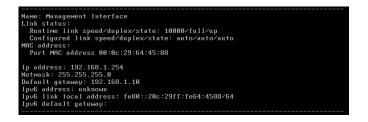

Also enter the following to verify connectivity: "ping host 8.8.8.8"

| admin@firewall-a> ping host 8.8.8.8                            |
|----------------------------------------------------------------|
| PING 8.8.8.8 (8.8.8.8) 56(84) bytes of data.                   |
| 64 bytes from 8.8.8.8: icmp_seq=1 ttl=127 time=7.73 ms         |
| 64 bytes from 8.8.8.8: icmp_seq=2 ttl=127 time=7.66 ms         |
| 64 bytes from 8.8.8.8: icmp_seq=3 ttl=127 time=7.39 ms         |
| 64 bytes from 8.8.8.8: icmp_seq=4 ttl=127 time=8.94 ms         |
| 64 bytes from 8.8.8.8: icmp_seq=5 ttl=127 time=7.47 ms         |
| ^C                                                             |
| 8.8.8.8 ping statistics                                        |
| 5 packets transmitted, 5 received, 0% packet loss, time 4007ms |
| rtt min/avg/max/mdev = 7.392/7.841/8.944/0.575 ms              |
| admin@firewall-a>                                              |
|                                                                |

6.1.3 Open your host computer's Chrome browser and connect to your VM-50 Web-UI by entering https://<vr\_ext\_ip\_ens160\_int> in the host browser's URL. A privacy error will occur, click "Advanced" and then click "Proceed to 192.168.1.254 (unsafe).

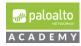

- **6.1.4** Log into your VM-50 appliance using username: "**admin**" and password: "**admin**". Select the *Device* tab and on the left-hand side of Web-UI click *Setup*.
- 6.1.5 Now select the *Services* tab and then click the *settings* icon on right hand side.
- **6.1.6** In the Services dialog box set the Primary DNS Server to 1.1.1.1 or the gateway address for your vmnet8. If the network ID of your vmnet8 is 172.16.10.0/24 then the vmnet8 default gateway address would be 172.16.10.2 as shown in screenshot below.

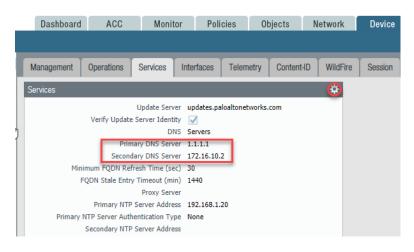

**6.1.7** In Device > Licenses under "License Management", click "Activate features using authorization code".

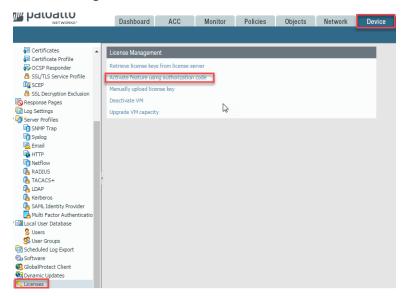

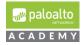

**6.1.8** Enter the authorization code provided to you by your academy representative, click OK and click OK after receiving warning. Your firewall will now reboot to load your licenses.

|   | Dashboard            | ACC               | Monitor | Policies           | Objects | Network | Device |   |
|---|----------------------|-------------------|---------|--------------------|---------|---------|--------|---|
|   |                      |                   |         |                    |         |         |        |   |
| L | icense Manageme      | nt                | Upda    | ate License        |         |         |        | 0 |
| R | etrieve license keys | s from license se | aver    | thorization Code   |         |         |        |   |
| A | ctivate feature usir | ng authorization  | code    | 63                 |         |         |        |   |
| M | lanually upload lice | nse key           | Dov     | vnload Authorizati | on File |         | Cancel |   |
| D | eactivate VM         |                   |         |                    |         |         |        |   |
| U | pgrade VM capacity   | /                 |         |                    |         |         |        |   |

|                            | Dashboard                 | ACC               | Monitor         | Policies     | Objects | Network | Der | vice                     | 📥 Commit 🔞                                                 |
|----------------------------|---------------------------|-------------------|-----------------|--------------|---------|---------|-----|--------------------------|------------------------------------------------------------|
|                            |                           |                   |                 |              |         |         |     |                          |                                                            |
| Certificates               | PA-VM                     |                   |                 |              |         |         |     | BrightCloud URL Filterin | g                                                          |
| 🔁 Certificate Profile      |                           | May 01, 2017      |                 |              |         |         |     |                          | May 01, 2017                                               |
| CCSP Responder             |                           |                   |                 |              |         |         |     |                          |                                                            |
| SSL/TLS Service Profile    |                           | May 01, 2018      |                 |              |         |         |     |                          | May 01, 2018                                               |
| SCEP                       | Description               | Standard VM-5     | 50 Eval         |              |         |         |     |                          | BrightCloud URL Filtering                                  |
| SSL Decryption Exclusion   | 0.1.0                     | _                 | _               | _            | _       |         |     | Active                   |                                                            |
| Response Pages             | GlobalProtect Gateway     |                   |                 |              |         |         |     | Download Status          | 2017-05-01 13:18:58.781 -0700 Error downloading latest URL |
| Log Settings               | Date Issued               | May 01, 2017      |                 |              |         |         |     |                          |                                                            |
| Server Profiles            | Date Expires              | May 01, 2018      |                 |              |         |         |     |                          |                                                            |
| Syslog                     | Description               | GlobalProtect     | Gateway Licen   | ise          |         |         |     |                          |                                                            |
| Email                      |                           |                   |                 |              |         |         |     | GlobalProtect Portal     |                                                            |
| R HTTP                     | PAN-DB URL Filtering      |                   |                 |              |         |         |     | Date Issued              | May 01, 2017                                               |
| Netflow                    |                           |                   |                 |              |         |         |     | Date Expires             |                                                            |
| RADIUS                     |                           | May 01, 2017      |                 |              |         |         |     |                          | GlobalProtect Portal License                               |
| TACACS+                    |                           | May 01, 2018      |                 |              |         |         |     | baschprion               |                                                            |
| LDAP                       |                           | Palo Alto Netw    | vorks URL Filte | ring License |         |         |     |                          |                                                            |
| Kerberos                   | Active                    |                   |                 |              |         |         |     |                          |                                                            |
| SAML Identity Provider     | Download Status           | Download Now      | v               |              |         |         |     | Premium                  |                                                            |
| Multi Factor Authenticatio |                           |                   |                 |              |         |         |     | Premium                  |                                                            |
| Local User Database        | Threat Prevention         |                   |                 |              |         |         |     | Date Issued              | May 01, 2017                                               |
| S Users                    | Date Issued               | May 01, 2017      |                 |              |         |         |     | Date Expires             | May 01, 2018                                               |
| 🕵 User Groups              |                           | May 01, 2018      |                 |              |         |         |     | Description              | 24 x 7 phone support; advanced replacement hardware servic |
| Scheduled Log Export       |                           | Threat Prevent    | tion            |              |         |         |     |                          |                                                            |
| b Software                 |                           |                   |                 |              |         |         |     |                          |                                                            |
| Solobal Protect Client     | License Management        |                   |                 |              |         |         |     |                          |                                                            |
| Dynamic Updates            |                           |                   |                 |              |         |         | _   | WildFire License         |                                                            |
| 💫 Licenses                 | Retrieve license keys fro | om license server |                 |              |         |         |     |                          |                                                            |
| Support                    | Activate feature using a  | uthorization cod  | e               |              |         |         |     |                          | May 01, 2017                                               |
| Master Key and Diagnostics | Manually upload license   | kev               |                 |              |         |         | _   | Date Expires             | May 01, 2018                                               |

- **6.1.9** Log back into your firewall. *Close* the welcome page and go to *Device Tab* > *Dynamic Updates* and click *Check Now* on the lower left-hand side.
- **6.1.10** Download and install all the updates.

Continue to Check Now and install the most recent updates until there are no

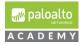

longer any updates to be downloaded.

|                                                                                                    | Dashboard                   | ACC Monitor Policies Objects                                                                                              | Network Device             | 4                       |
|----------------------------------------------------------------------------------------------------|-----------------------------|----------------------------------------------------------------------------------------------------|----------------------------|-------------------------|
|                                                                                                    | _                           |                                                                                                    |                            |                         |
| 闷 Setup 🔹                                                                                                    | •                           |                                                                                                    |                            |                         |
| High Availability                                                                                                    | Version 🔺                   | File Name                                                                                                    | Features                   | Release Date            |
| Password Profiles                                                                                                    | ▼ Applications and          | d Threats Last checked: 2019/06/28 21:07:21 UTC                                                                           | Schedule: Every Wednesday  | at 01:02 (Download only |
| Section Administrators                                                                                                    | 8158-5487                   | panupv2-all-contents-8158-5487                                                                                            | Apps, Threats              | 2019/05/31 00:22:15 UT  |
| Admin Roles •                                                                                                    | 8159-5490                   | panupv2-all-contents-8159-5490                                                                                            | Apps, Threats              | 2019/05/31 00:22:13 01  |
| Authentication Profile                                                                                                    | 8160-5498                   | panupv2-all-contents-8159-5490                                                                                            |                            | 2019/06/05 00:01:21 01  |
| 422 Authentication Sequence                                                                                                    |                             |                                                                                                    | Apps, Threats              |                         |
| User Identification                                                                                                    | 8161-5500                   | panupv2-all-contents-8161-5500                                                                                            | Apps, Threats              | 2019/06/10 23:23:56 UT  |
| W Information Sources                                                                                                    | 8162-5503                   | panupv2-all-contents-8162-5503                                                                                            | Apps, Threats              | 2019/06/14 05:06:40 UT  |
| 🔀 Troubleshooting                                                                                                    | 8163-5511                   | panupv2-all-contents-8163-5511                                                                                            | Apps, Threats              | 2019/06/17 18:42:08 UT  |
| Certificate Management                                                                                                    | 8164-5515                   | panupv2-all-contents-8164-5515                                                                                            | Apps, Threats              | 2019/06/19 06:07:21 UT  |
| Certificates                                                                                                    | 8165-5521                   | panupv2-all-contents-8165-5521                                                                                            | Apps, Threats              | 2019/06/25 23:33:43 UT  |
| Certificate Profile                                                                                                    | 8166-5525                   | panupv2-all-contents-8166-5525                                                                                            | Apps, Threats              | 2019/06/28 00:41:33 UT  |
| 🔂 OCSP Responder                                                                                                    |                             | lientless VPN Last checked: 2019/06/28 21:07:27 UTC                                                                       | Schedule: None             |                         |
| SSL/TLS Service Profile                                                                                                    |                             |                                                                                                    |                            |                         |
| I SCEP                                                                                                    | 77-160                      | panup-all-gp-77-160                                                                                                    | GlobalProtectClientlessVPN | 2019/06/03 20:03:19 UT  |
| SSL Decryption Exclusion                                                                                                    |                             | ata File Schedule: None                                                                                                   |                            |                         |
| Response Pages •                                                                                                    |                             |                                                                                                    |                            |                         |
| Log Settings                                                                                                    |                             |                                                                                                    |                            |                         |
|                                                                                                    |                             |                                                                                                    |                            |                         |
| Server Profiles                                                                                                    | ∀ WildFire                  | Last checked: 2019/06/28 21:07:25 UTC Schedule: None                                                                      |                            |                         |
| Server Profiles                                                                                                    | 4                           |                                                                                                    |                            | 2010/06/29 21:05:29 10  |
| G Server Profiles                                                                                                    | ♥ WildFire<br>361753-364445 | Last checked:         2019/06/28 21:07:25 UTC         Schedule:         None           panupv2-all-wildfire-361753-364445 | PAN OS 7.1 And Later       | 2019/06/28 21:05:28 UT  |
| F 🕼 Server Profiles<br>F SNMP Trap<br>F Syslog<br>Email                                                                                                    | 4                           |                                                                                                    |                            | 2019/06/28 21:05:28 UT  |
| G Server Profiles<br>SNMP Trap<br>Syslog                                                                                                    | 4                           |                                                                                                    |                            | 2019/06/28 21:05:28 UT  |
| G Server Profiles<br>다 SNMP Trap<br>다 Syslog<br>Email<br>다 HTTP<br>다 Netflow                                                                                                    | 4                           |                                                                                                    |                            | 2019/06/28 21:05:28 UT  |
| G Server Profiles<br>SNMP Trap<br>Syslog<br>Email<br>HTTP                                                                                                    | 4                           |                                                                                                    |                            | 2019/06/28 21:05:28 UT  |
| G Server Profiles<br>다 SNMP Trap<br>다 Syslog<br>Email<br>다 HTTP<br>다 Netflow                                                                                                    | 4                           |                                                                                                    |                            | 2019/06/28 21:05:28 UT  |
| Server Profiles     Solver Profiles     Syslog     Email     Email     MtTP     Netflow     RADIUS                                                                                                    | 4                           |                                                                                                    |                            | 2019/06/28 21:05:28 UT  |
| () Server Profiles<br>다 SNMP Trap<br>다 Syslog<br>는 Email<br>다 HTTP<br>다 Netflow<br>(유 RADIUS<br>(유 TACACS+                                                                                                    | 4                           |                                                                                                    |                            | 2019/06/28 21:05:28 UT  |
| (@) Server Profiles<br>() SNMP Trap<br>() Sylog<br>문화 Email<br>() HTTP<br>() Netflow<br>용 ADDUS<br>용 TACACS+<br>용 LDAP                                                                                                    | 4                           |                                                                                                    |                            | 2019/06/28 21:05:28 UT  |
| Server Profiles     SNMP Trap     Sylog     Sylog     Banal     TTP     Srelfow     ADTUS     ADTUS     ALCACS+     ALCACS+     ALCAC     | 4                           |                                                                                                    |                            | 2019/06/28 21:05:28 UT  |
| Greve Profiles     Sylog     Sylog     Email     Email     TTP     Reflow     RADIUS     ALCACS+     Recheros     Recheros     Restant Identity Provider     Multi Factor Authentication                                                                                                    | 4                           |                                                                                                    |                            | 2019/06/28 21:05:28 UT  |
| Server Profiles     Shift Trap     Sylog     Email     TTP     Reflow     RADIUS     ALCACS+     Recheros     Reflow     Restruct     SAML Identity Provider     Multi Factor Authentication                                                                                                    | 4                           |                                                                                                    |                            | 2019/06/28 21:05:28 UT  |
| Server Profiles     SNMP Trap     SNMP Trap     Sydog     Email     HTTP     TrACKS+     ADIUS     ALCACS+     ALCACS+     ALCACS+     ALCACS+     ALCACS+     ALLI Jednithy Provider     Marking And Liberto Authentication     Marking Local User Database                                                                                                    | 4                           |                                                                                                    |                            | 2019/06/28 21:05:28 UT  |
| Sever Profiles     Swift Trap     Sylog     Swift Trap     Sylog     Email     HTTP     Reflow     RADIUS     ADDUS     ADDUS     ADAP     Kerberos     SAML Identity Provider     Multi Factor Authentication     Suces     Susers     Susers                                                                                                    | 4                           |                                                                                                    |                            | 2019/06/28 21:05:28 UT  |
| Server Profiles     SNMP Trap     Syslog     Syslog     Email     HTTP     Netflow     ReJUUS     ADUUS     ADUUS     ADUUS     ACACS+     ADUUS     AML Identity Provider     Molti Factor Authentication     Local Users     Susrs                                                                                                    | 4                           |                                                                                                    |                            | 2019/06/28 21:05:28 UT  |
| Server Profiles     Similar Trap     Sydg     Sware     Sydg     Email     HTTP     Monthlow     RADIUS     TACACS+     Kerberos     SAML Identity Provider     Moutiliar Factor Authentication     Succal User Database     Suers     Subers     Scheduled Log Export                                                                                                    | 4                           |                                                                                                    |                            | 2019/06/28 21:05:28 UT  |
| Server Profiles     ShMP Trap     Sylog     ShMP Trap     Sylog     Server Profiles     ShMP Trap     Sylog     Server Profiles     Server     Software     Software     Software                                                                                                    | 4                           |                                                                                                    |                            | 2019/06/28 21:05:28 UT  |
| Server Profiles  SNMP Trap  SNMP Trap  SNMP Constant of the service of the service of the servi | 4                           |                                                                                                    |                            | 2019/06/28 21:05:28 U   |
| General Profiles     Shift Trap     Shift Trap     Shift Trap     Shift Trap     Shift Trap     Shift Trap     Netflow     RADIUS     ADDUS     ADDUS     ADDUS     ADDUS     ADAL     Shift Ldentity Provider     Multi Factor Authentication     Multi Factor Authentication     Suber Groups     Suber Groups     Suber Groups     Software     Scheduled Log Export     Software     Software     DohalProtect Client     DohalProtect Client     DohalProtect Client     Dynamic Updates     Plugins                                                                                                    | 4                           |                                                                                                    |                            | 2019/06/28 21:05:28 UT  |
| Server Profiles  Source Profiles  Source Profiles  Sourc | 4                           |                                                                                                    |                            | 2019/06/28 21:05:28 U   |
| Server Profiles  ShiP Trap  ShiP Trap  ShiP Trap  ShiP Trap  ShiP Trap  ShiP Trap  ShiP Trap  Annu ShiP Trap  Annu ShiP Trap  Annu ShiP Trap  ShiP Trap   | 4                           |                                                                                                    |                            | 2019/06/28 21:05:28 U   |

<u>Note</u>: Antivirus updates will not show until you install your Applications and Threats updates. Once installed please click the Check Now button again so that Antivirus shows up and then install them.

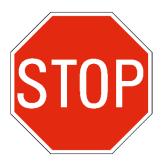

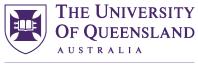

CREATE CHANGE

# **Contact details**

## Associate Professor John Williams

E j.williams1@uq.edu.au

CRICOS Provider Number 00025B